# Manual – SUAP

\*

# Cursos de Extensão

**Elaborado por: DPP-PRX**

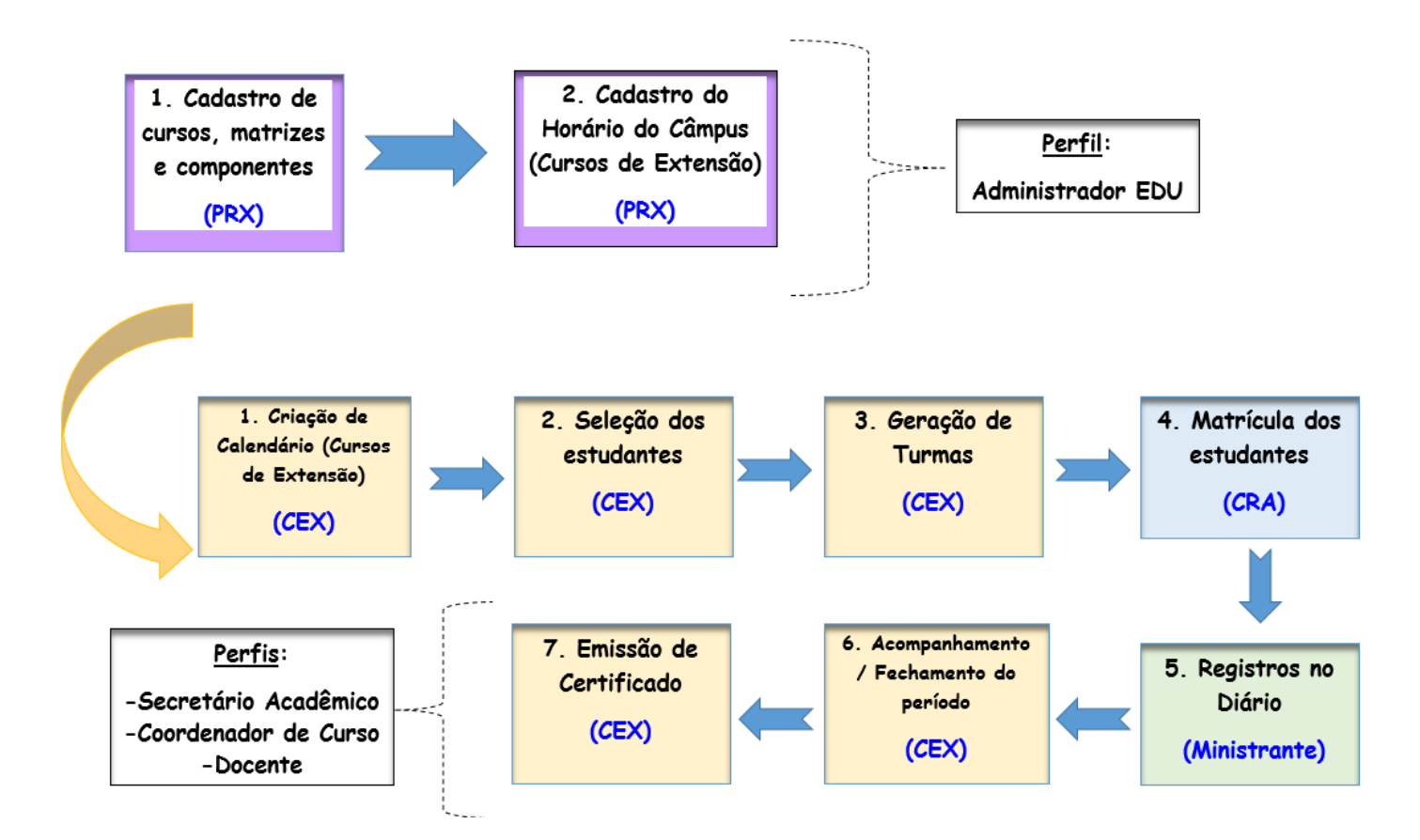

- Após solicitar à PRX o cadastro no SUAP do **"Horário do Câmpus"** bem como dos **"Cursos, Matrizes e Componentes"** referente aos Cursos de Extensão a serem ofertados, é necessário seguir os passos a seguir.
- Acessar o site: https://suap.ifsp.edu.br
- $\triangleright$  Inserir o usuário e senha de acesso.

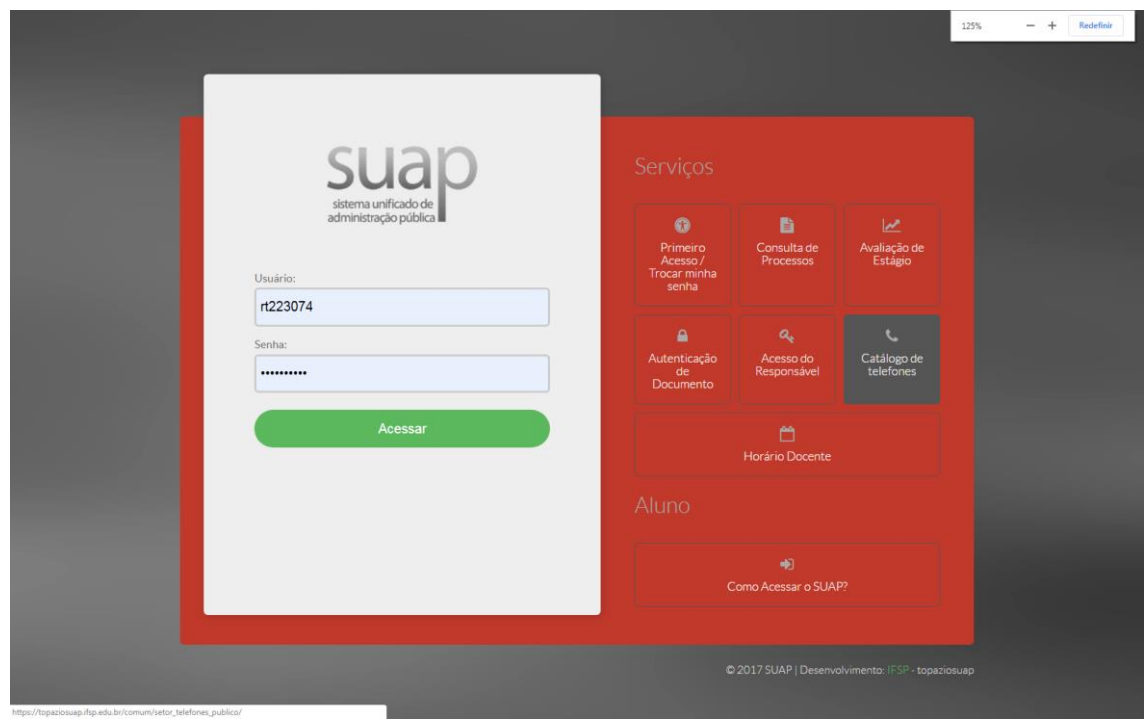

#### **- Ensino >> Procedimentos de Apoio >> Calendários Acadêmicos**

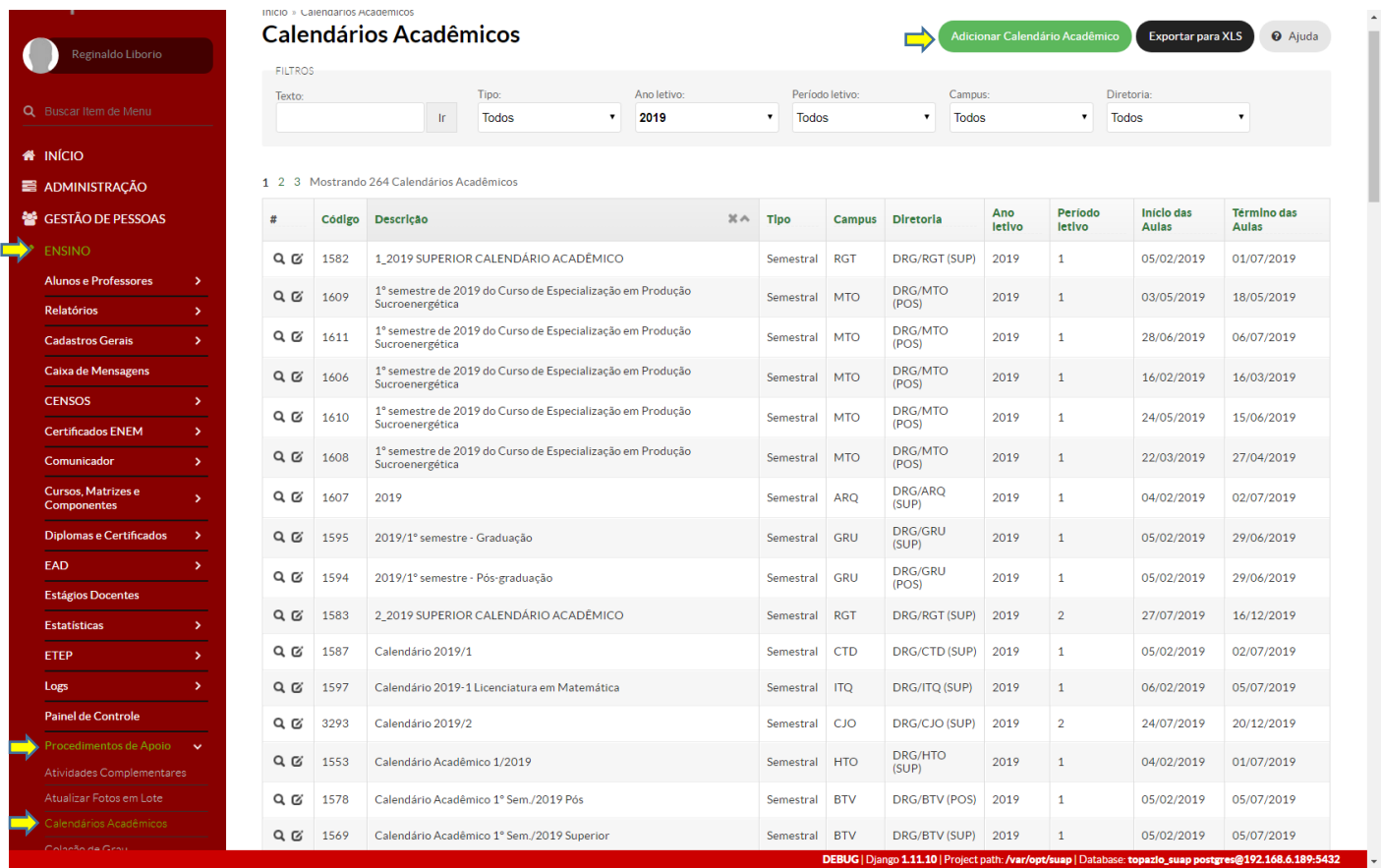

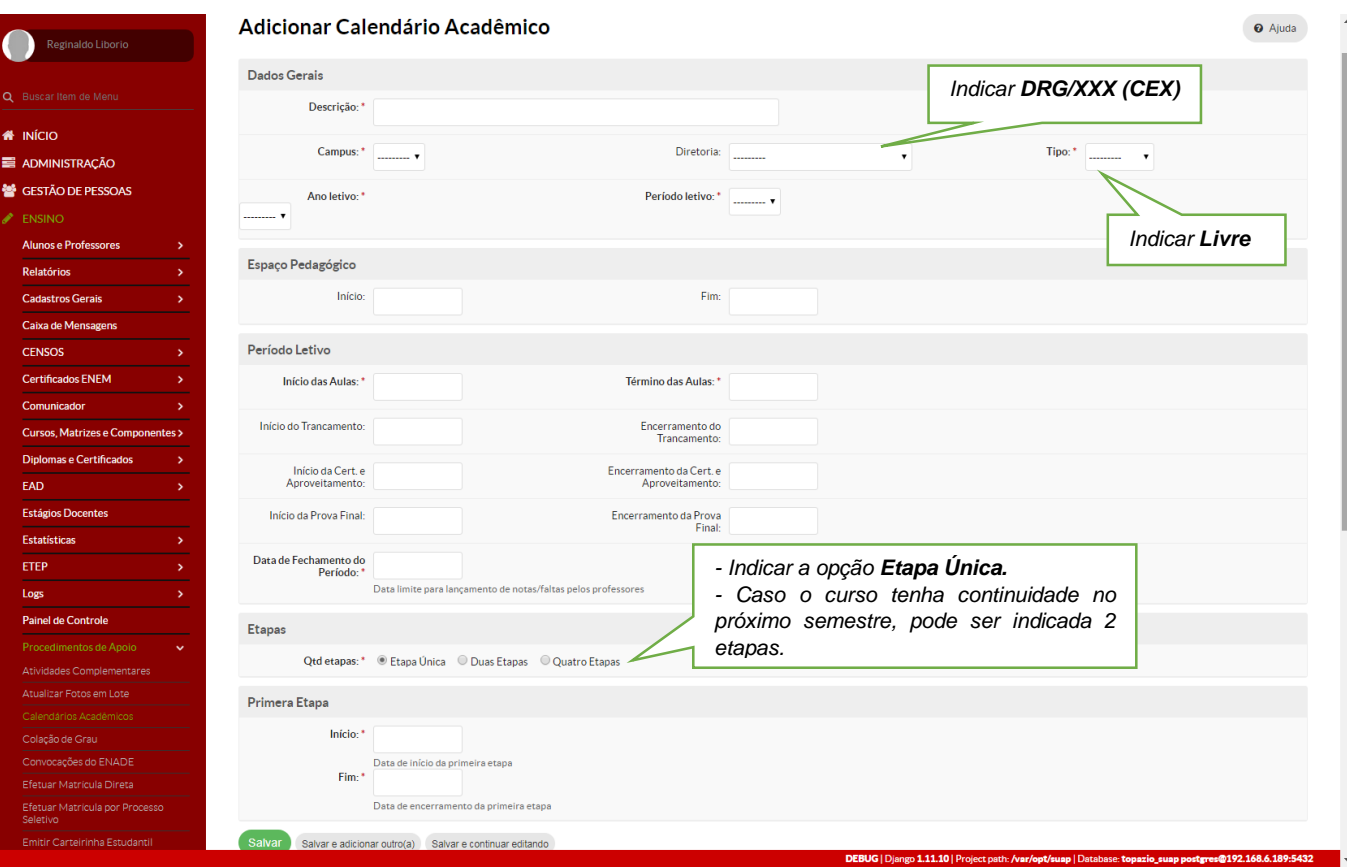

*\* Sugere-se a criação de um calendário acadêmico para cada semestre.*

#### 3

# **- Ensino >> Turmas e Diários >> Turmas**

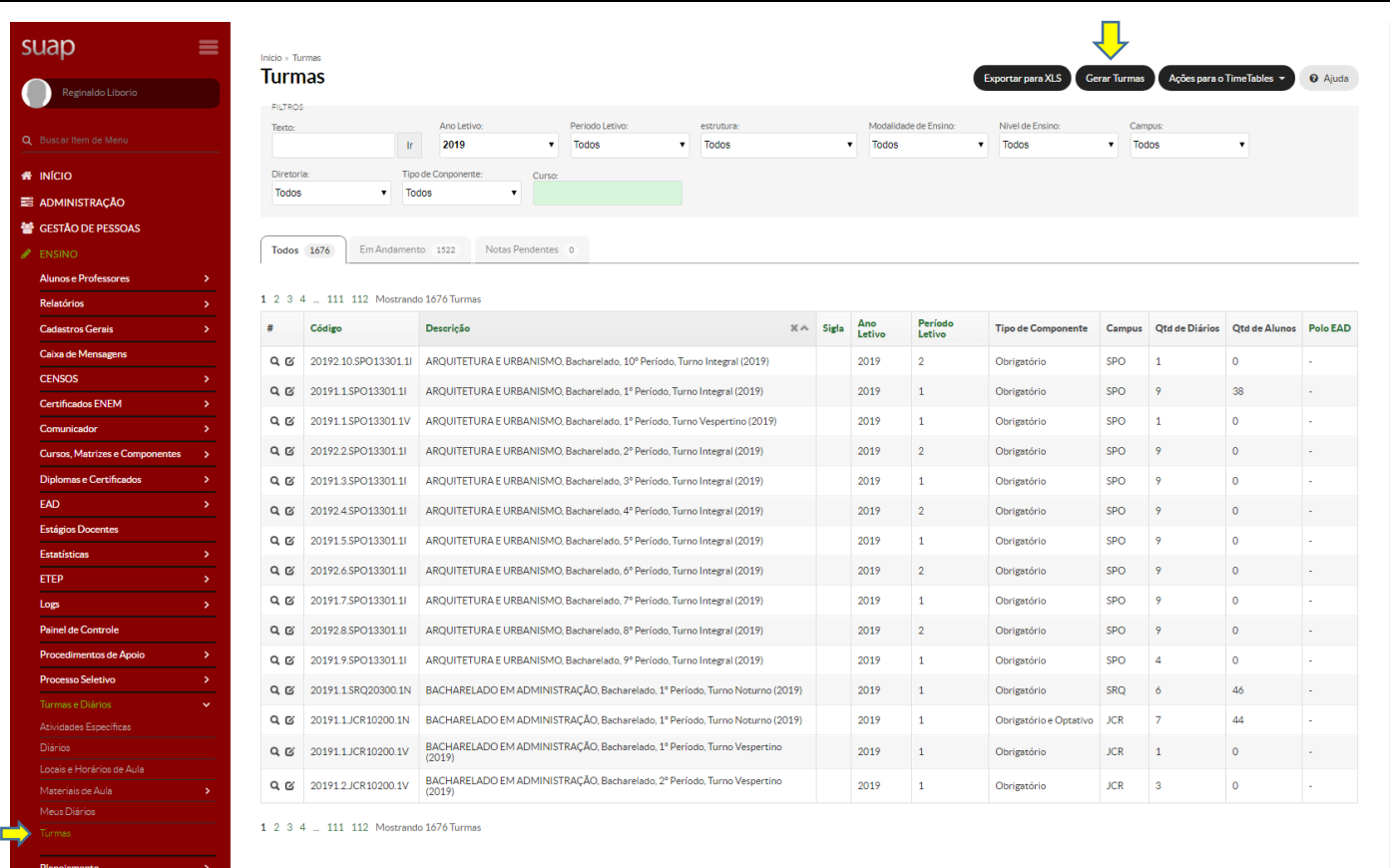

#### suap Início » Turmas » Gerar Turmas **Gerar Turmas** Passo 1 de 4 Dados do Curso NICIO ADMINISTRAÇÃO Ano Letivo:  $\overline{)2019}$   $\rightarrow$ GESTÃO DE PESSOAS Formato: [2014]1.1.011004.1M  $\triangle$  ENSINO Período Letivo:  $\begin{array}{|c|c|}\n\hline\n1 & \mathbf{v}\n\end{array}$ Alunos e Professores  $\rightarrow$ Formato: 2014[1].1.011004.1M *Digitar o título da matriz/curso já*  Relatórios *cadastrado pela PRX que o sistema*  Tipo dos Componentes: \* Obrigatório v **Cadastros Gerais** *carregará as opções para seleção.*Caixa de Mensagens Matriz/Curso: \* exe **CENSOS** ь Formato: 2014 Matriz: 1267 - Inglês I (1291) Certificados ENEM  $\rightarrow$ Curso: Excel Básico (SPOEB) Campus: Câmpus São Paulo Comunicador Continuar Cancelar  $\rightarrow$ **Cursos, Matrizes e<br>Componentes** Diplomas e Certificados > EAD  $\rightarrow$ Estágios Docentes Estatísticas ETEP ь Logs

DEBUG | Django 1.11.10 | Project path: /var/ @192.168.6.189:5432 ap | D

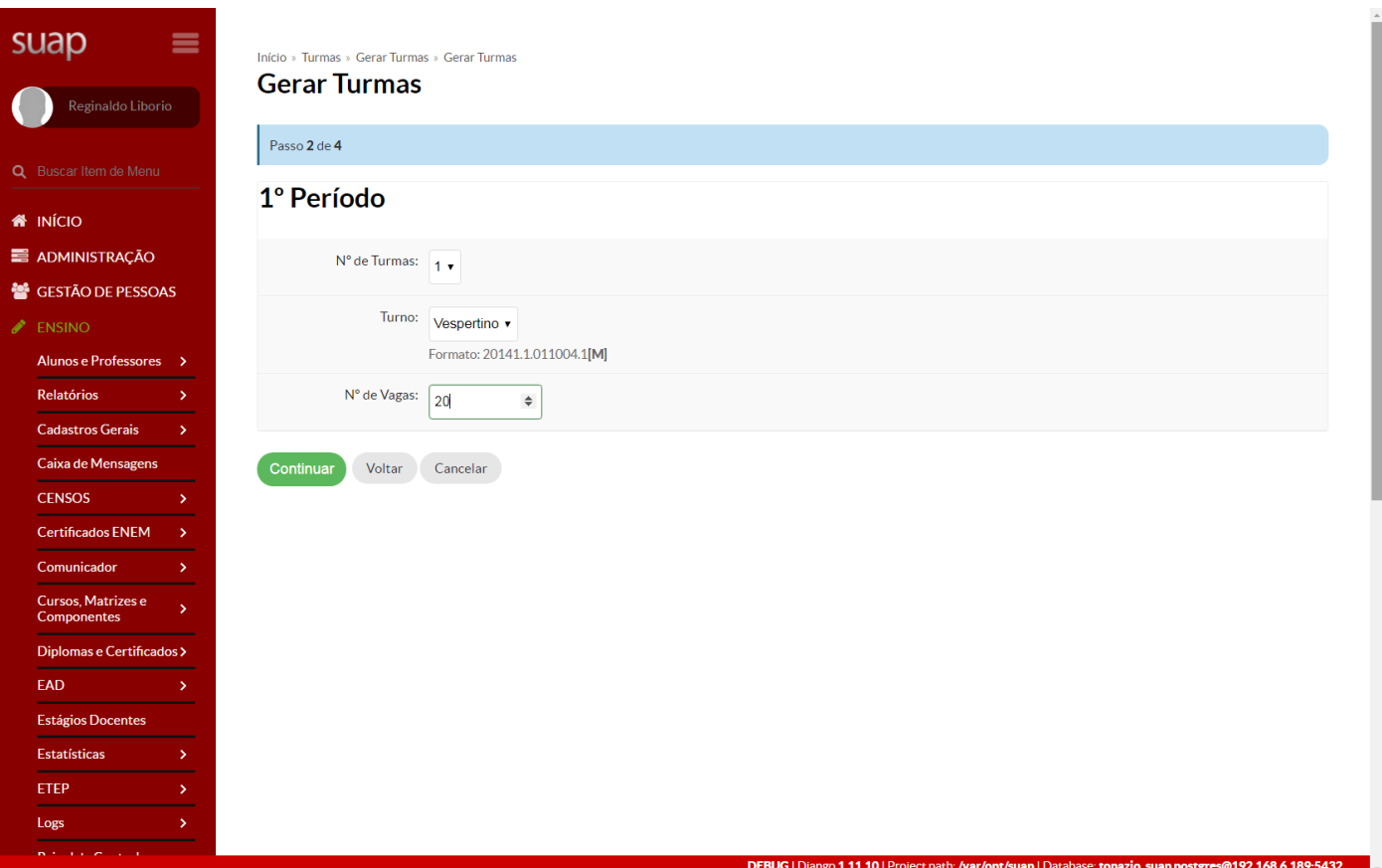

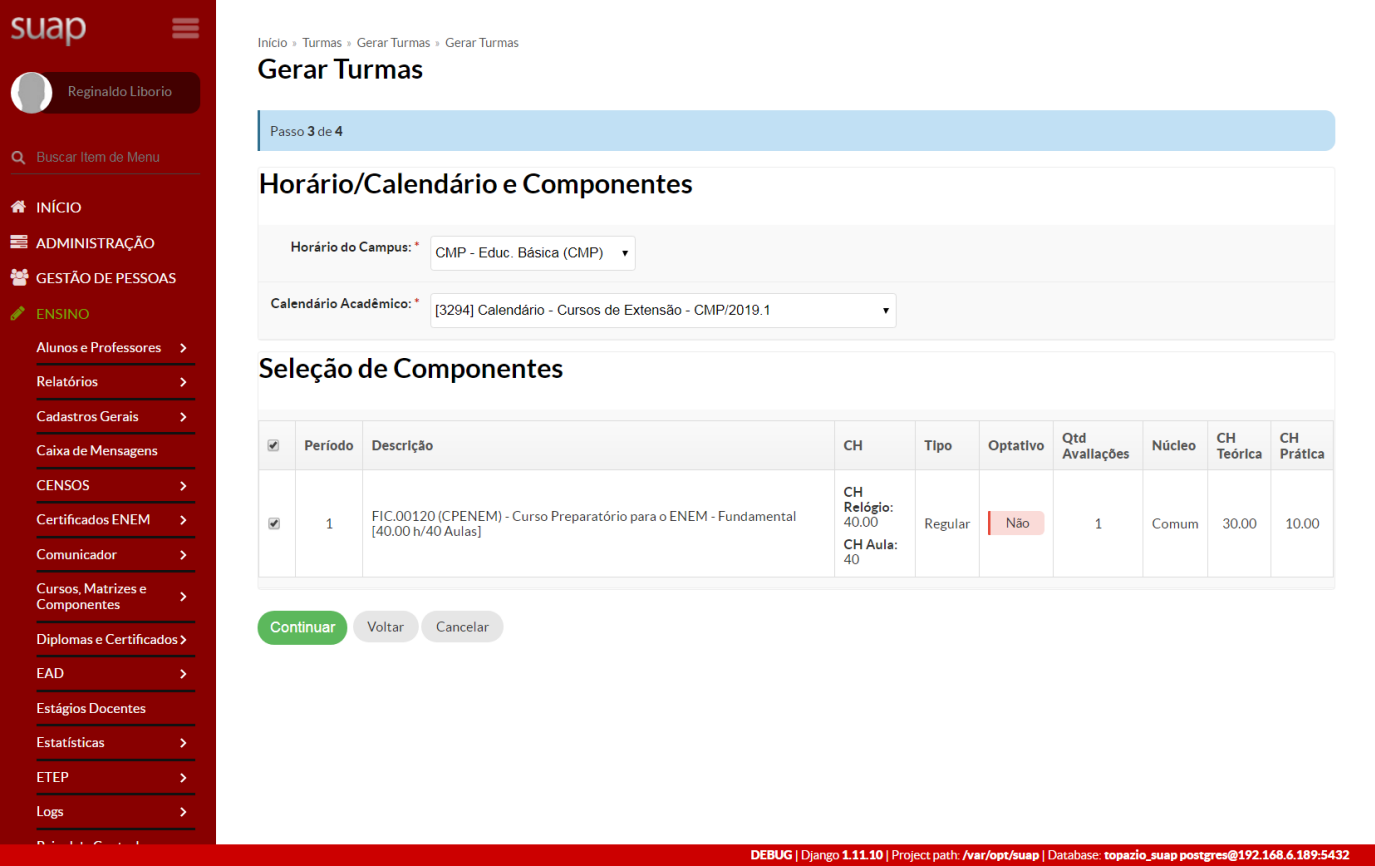

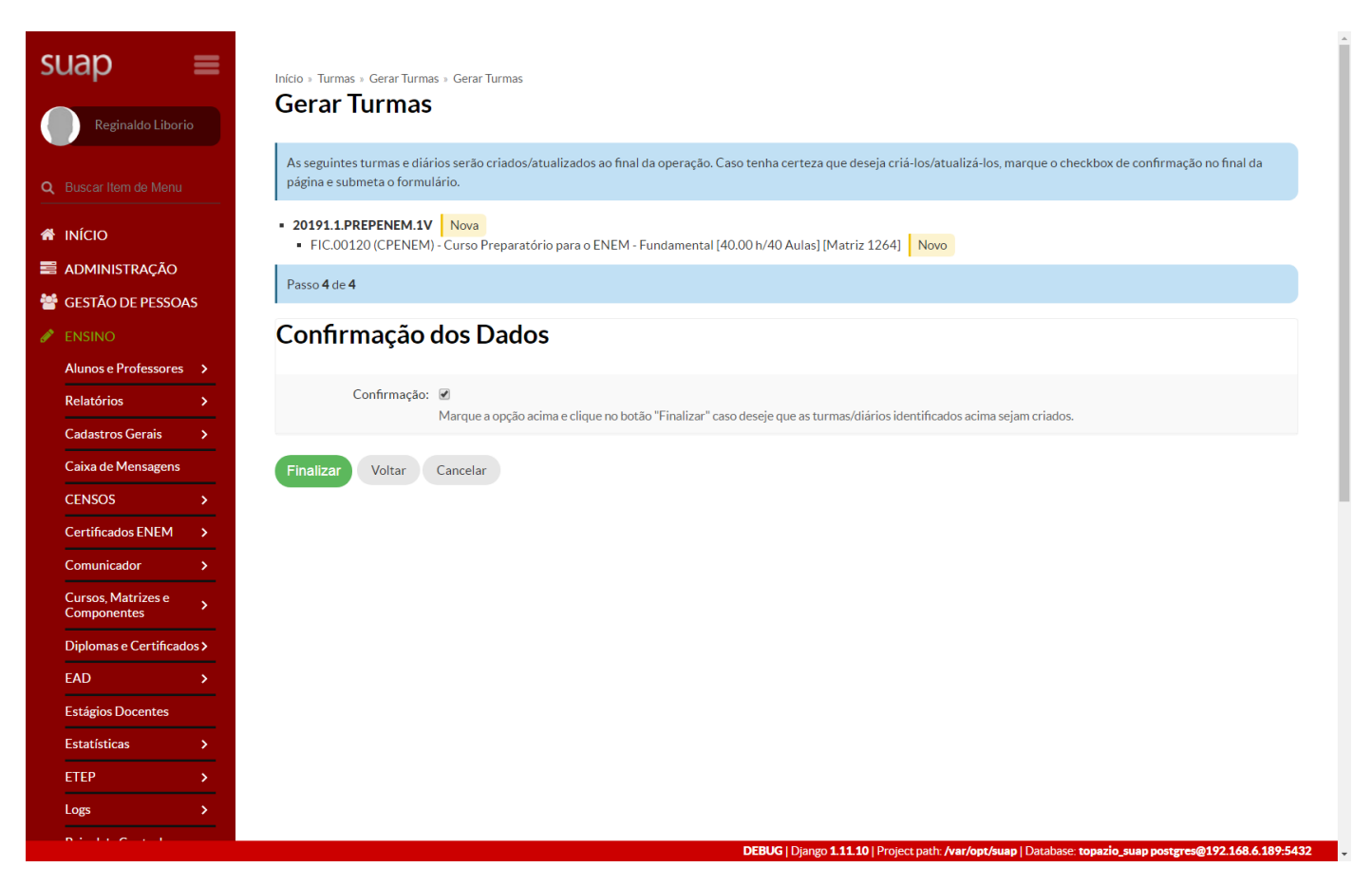

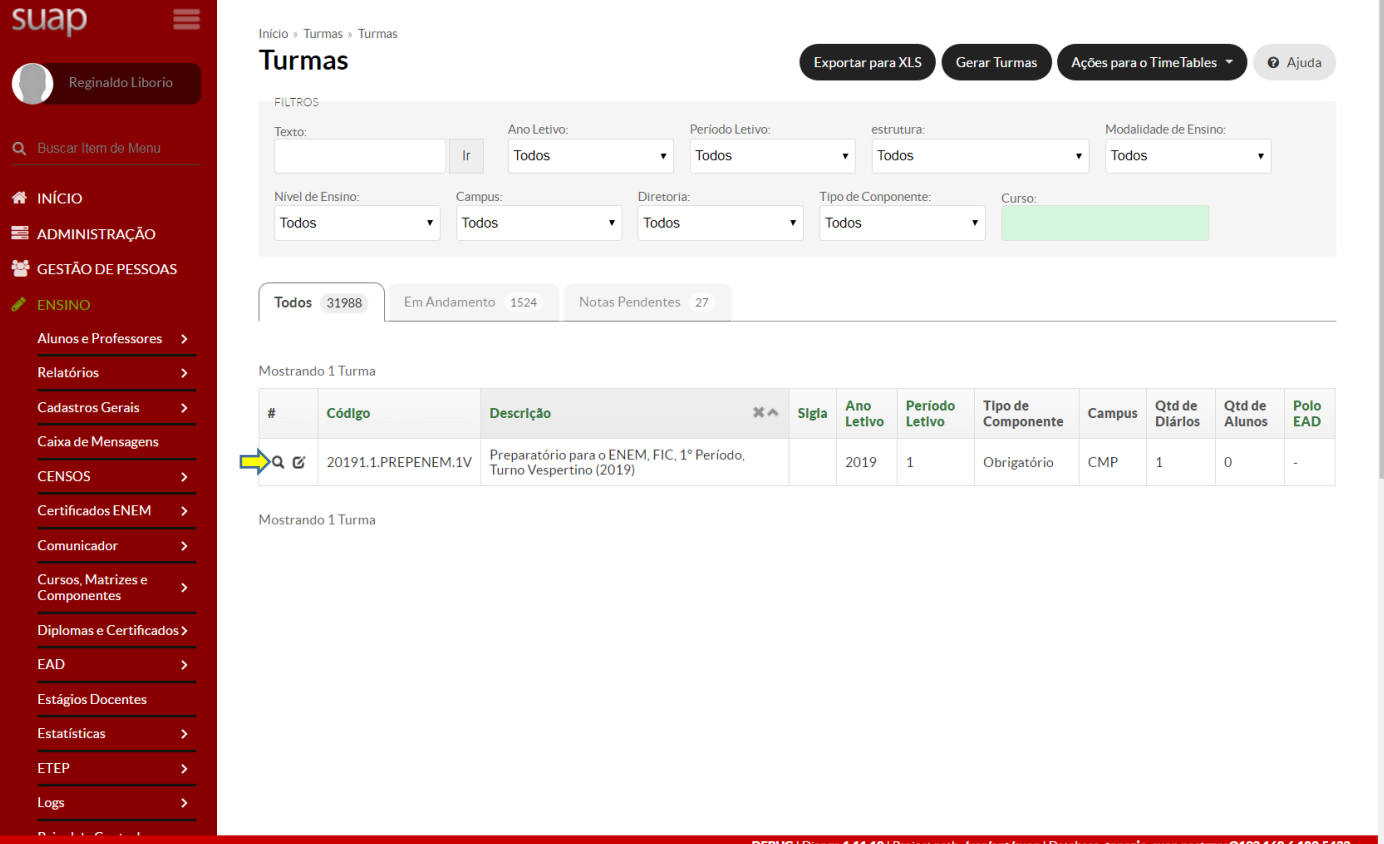

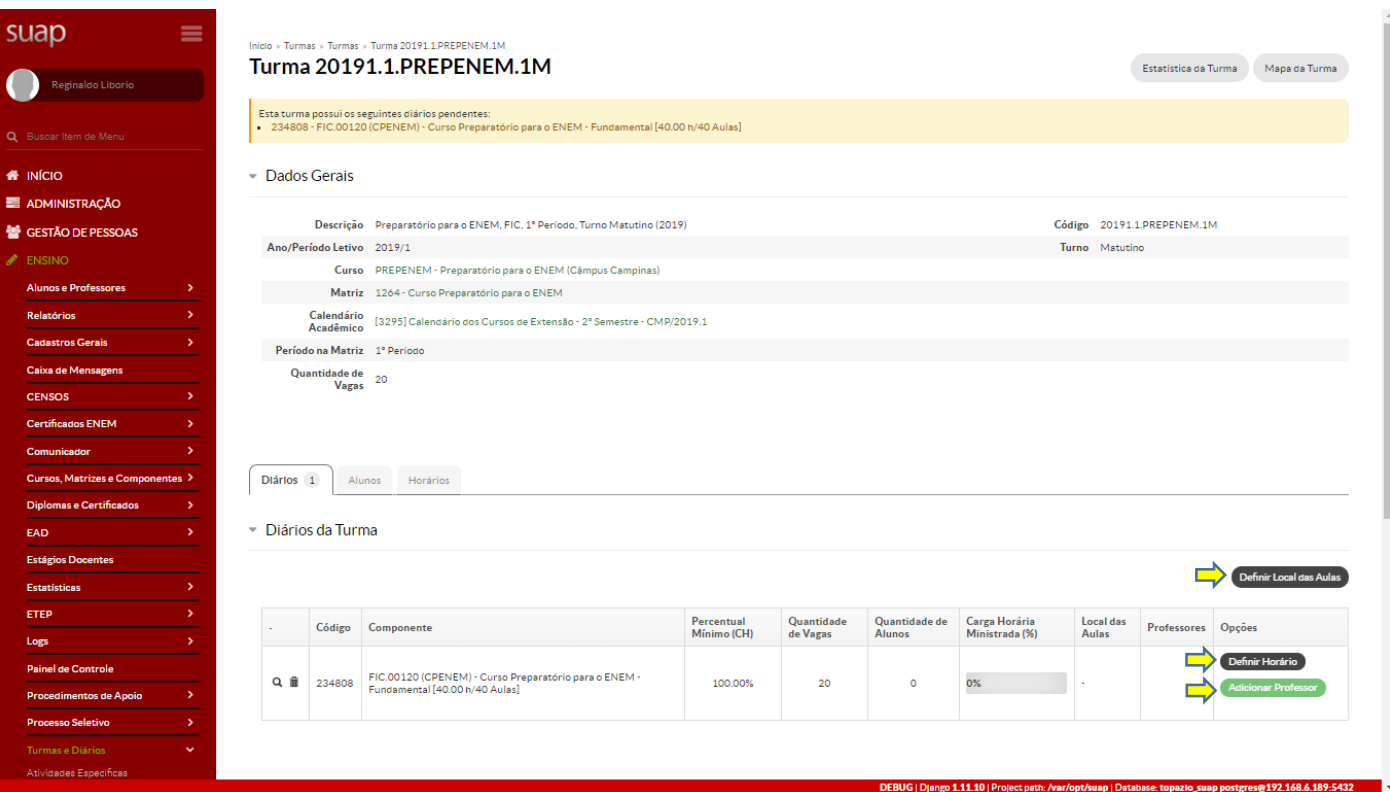

# **>> Definir Local das Aulas**

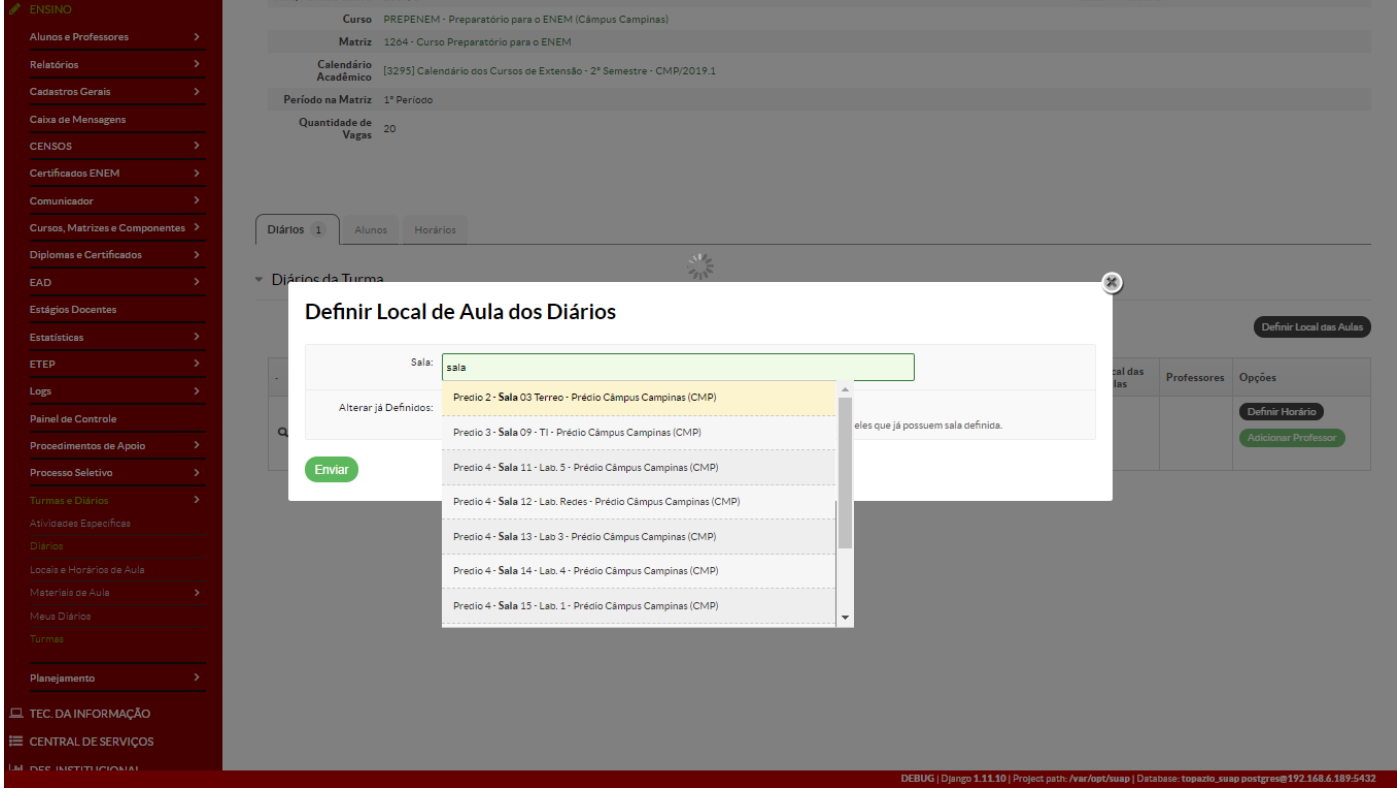

#### **>> Definir Horário**

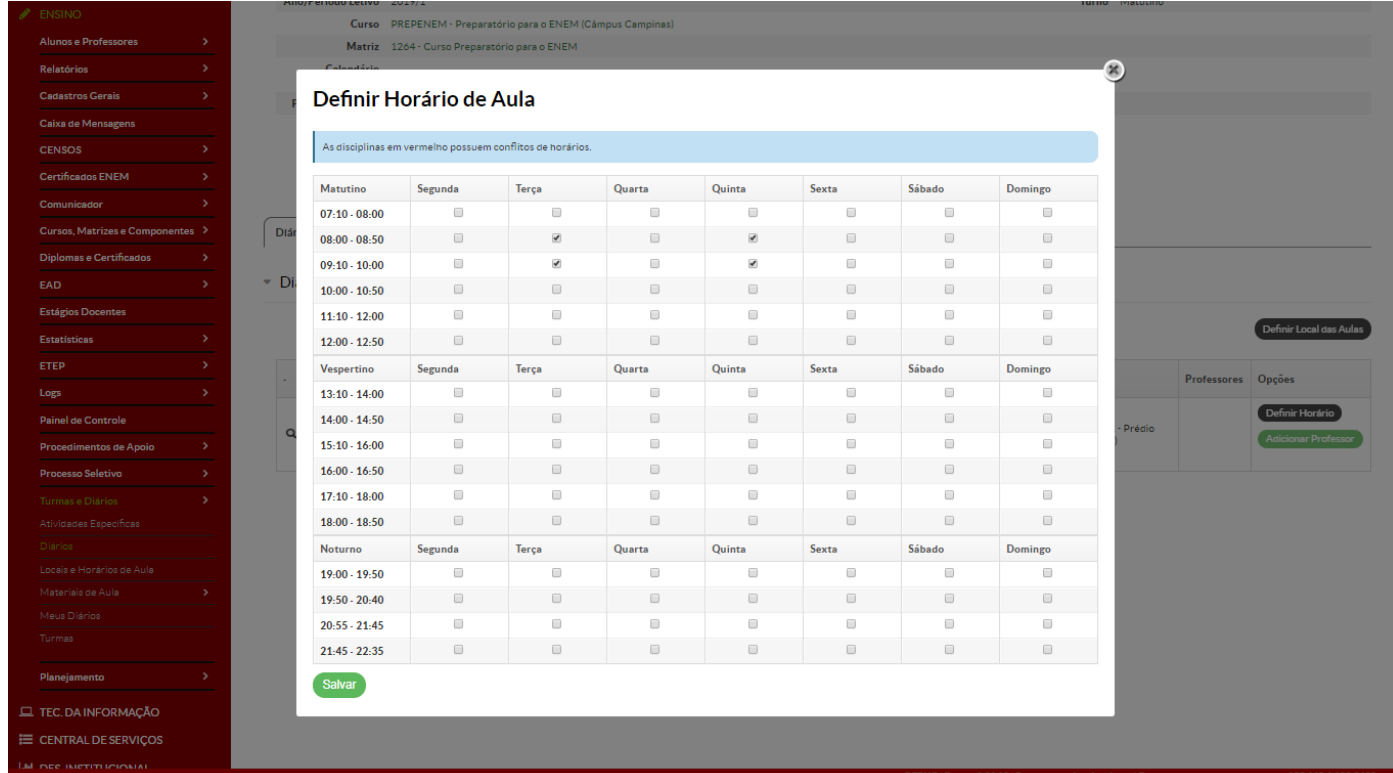

### **>> Adicionar Professor**

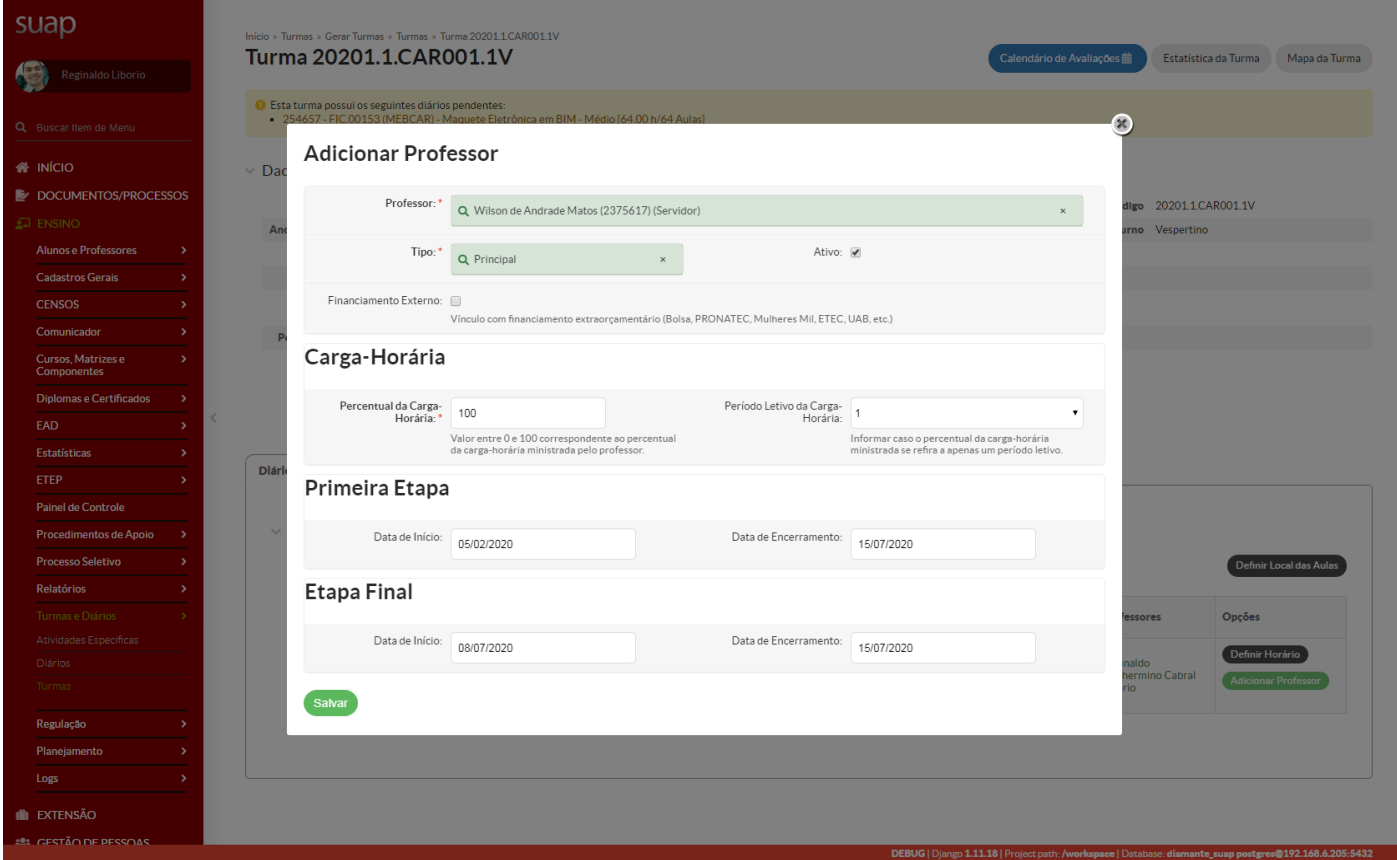

#### **>> Cadastrar Professor Prestador de Serviço**

O professor externo deverá ser cadastrado como Prestador der Serviços no Menu ENSINO > PROFESSORES

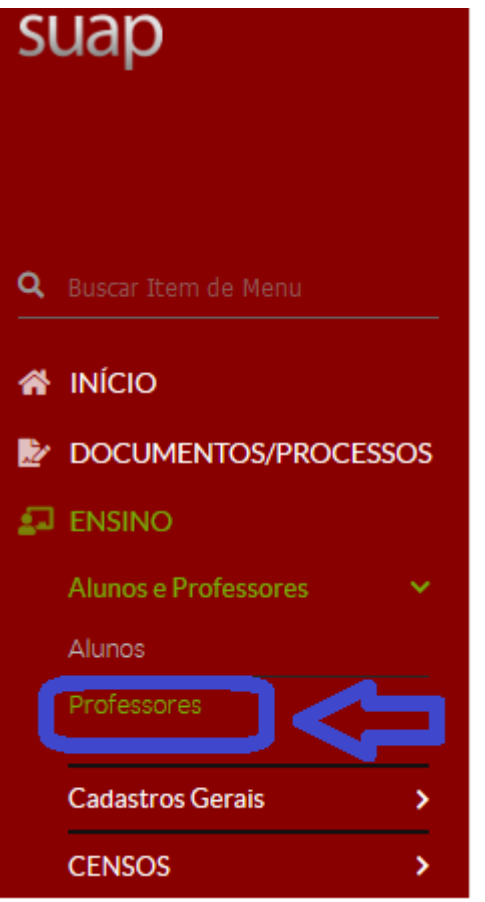

Utilizando a aba PRESTADORES DE SERVIÇO e o botão Adicionar Professor Prestador de Serviços faça o Cadastro

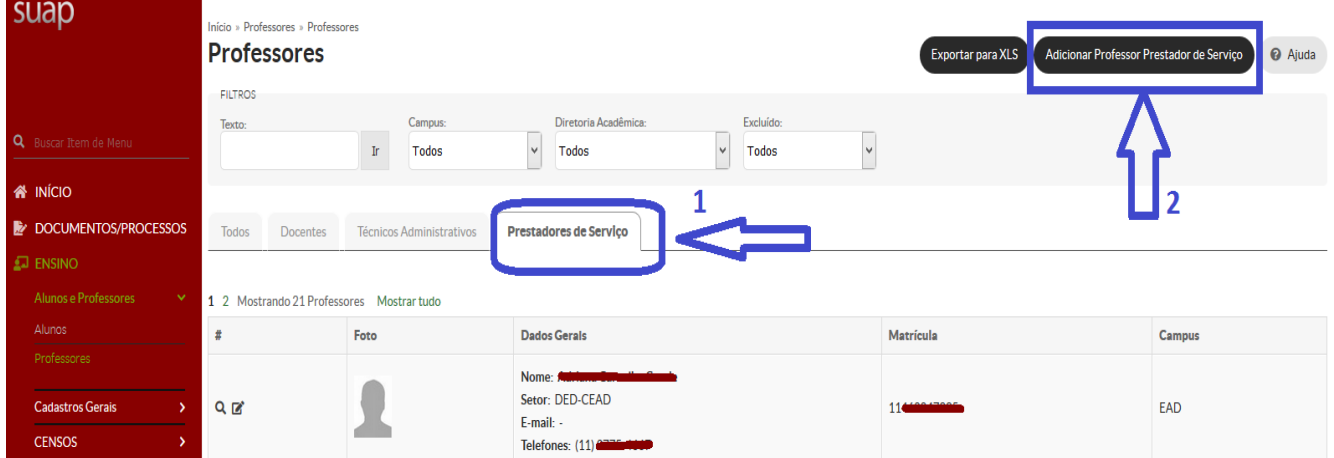

Então preencha com os dados e os itens obrigatórios são os que possuem um \* em vermelho

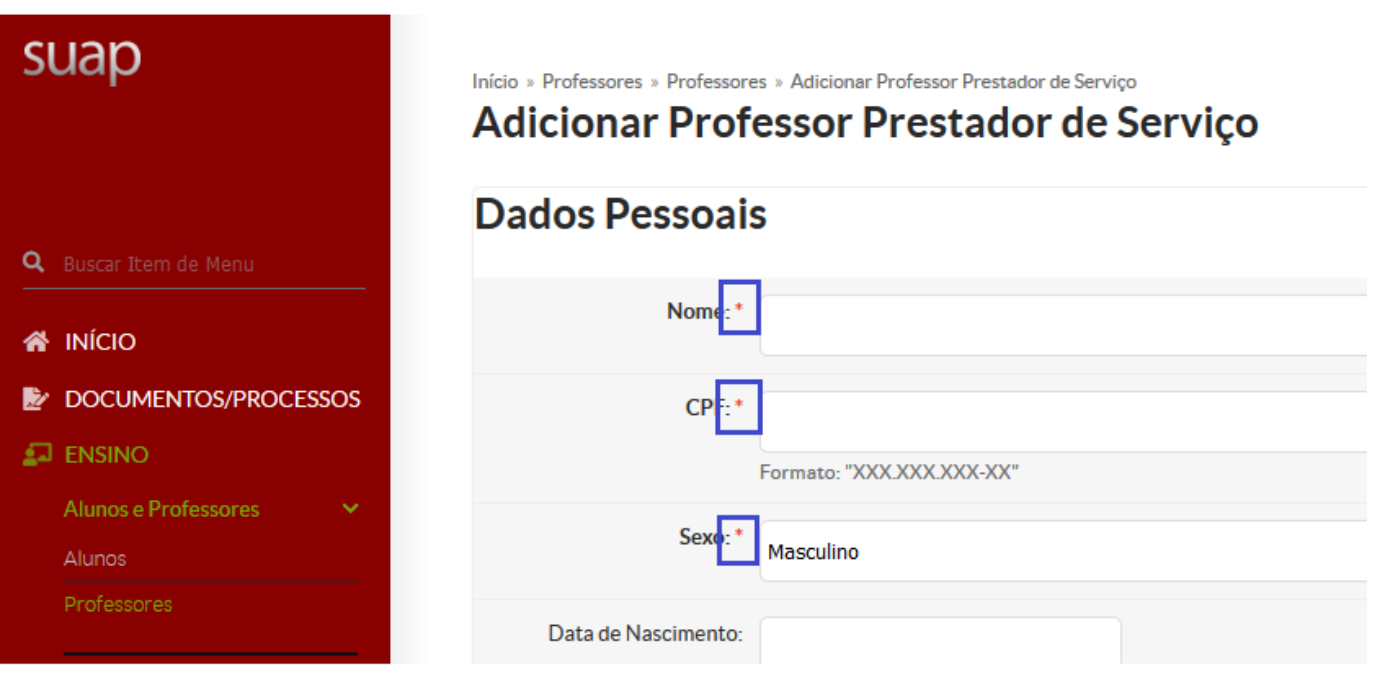

#### Clique em Salvar no final da página.

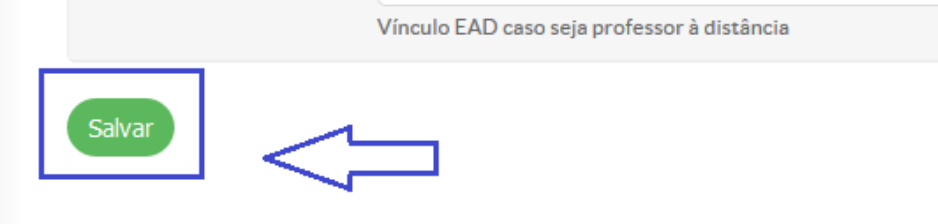

Após o processo de cadastro basta ir no Diário de Classe no SUAP (menu ENSINO>TURMAS e DIARIOS>DIÁRIO). Selecionar professor e fazer a busca pelo nome selecionar, preencher os campos obrigatórios e clicar em Salvar.

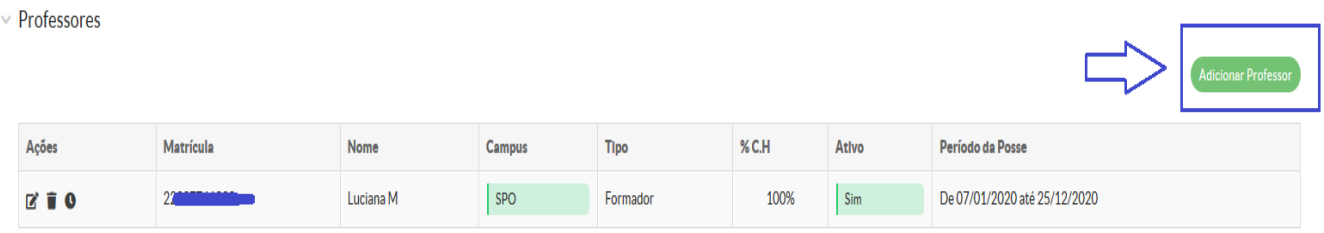

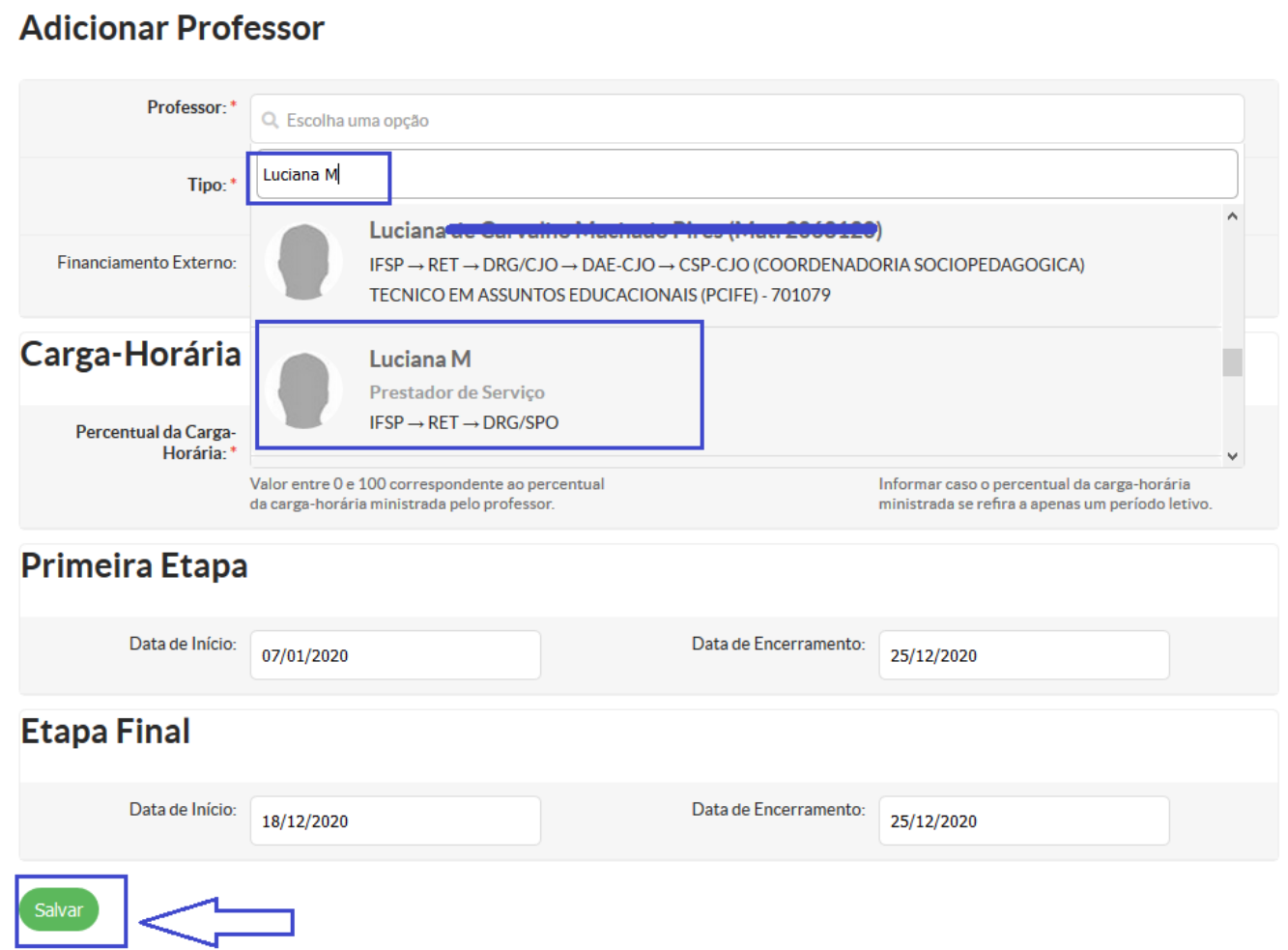

# **- Ensino >> Procedimentos de Apoio >> Efetuar Matrícula Direta**

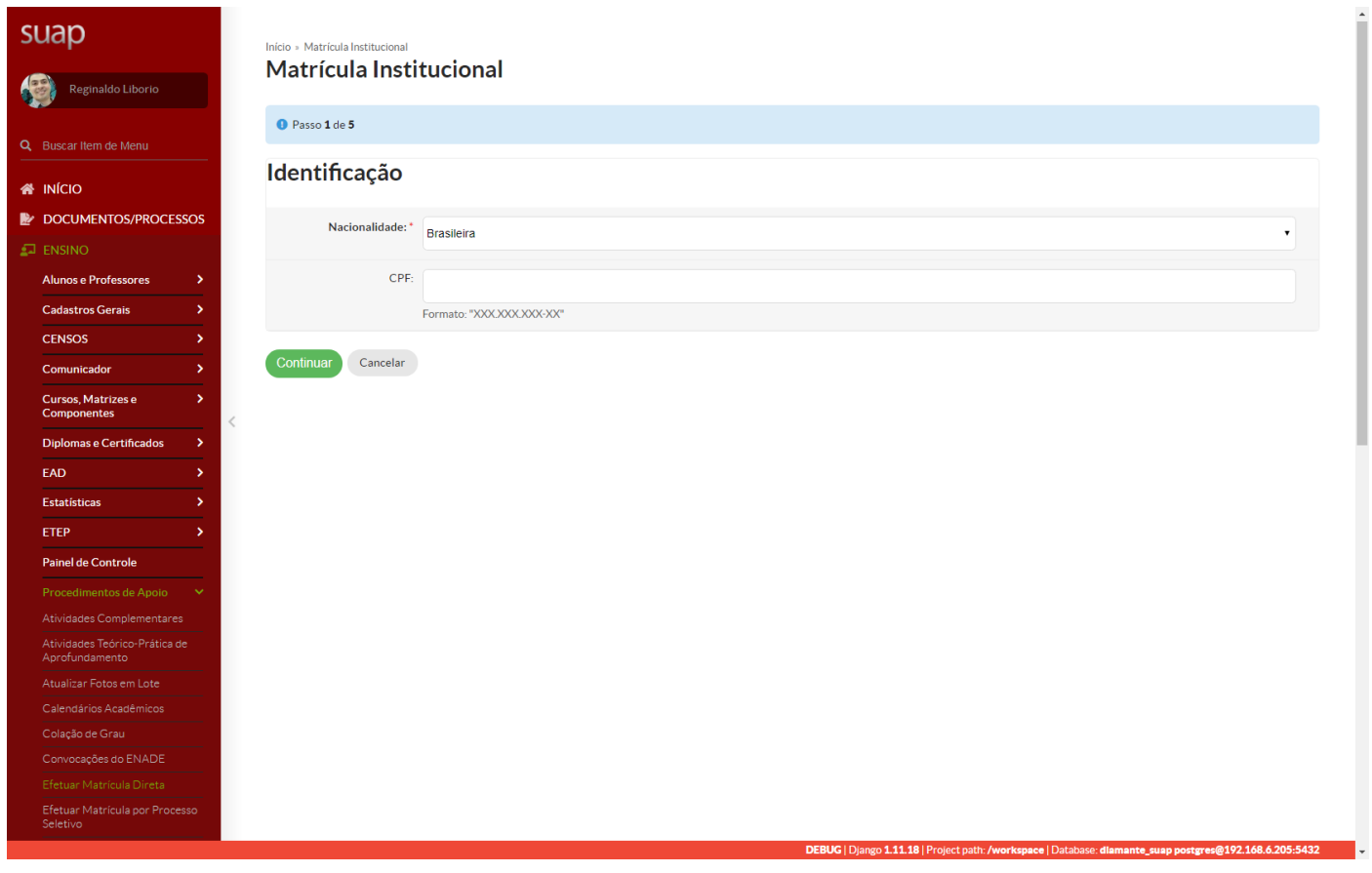

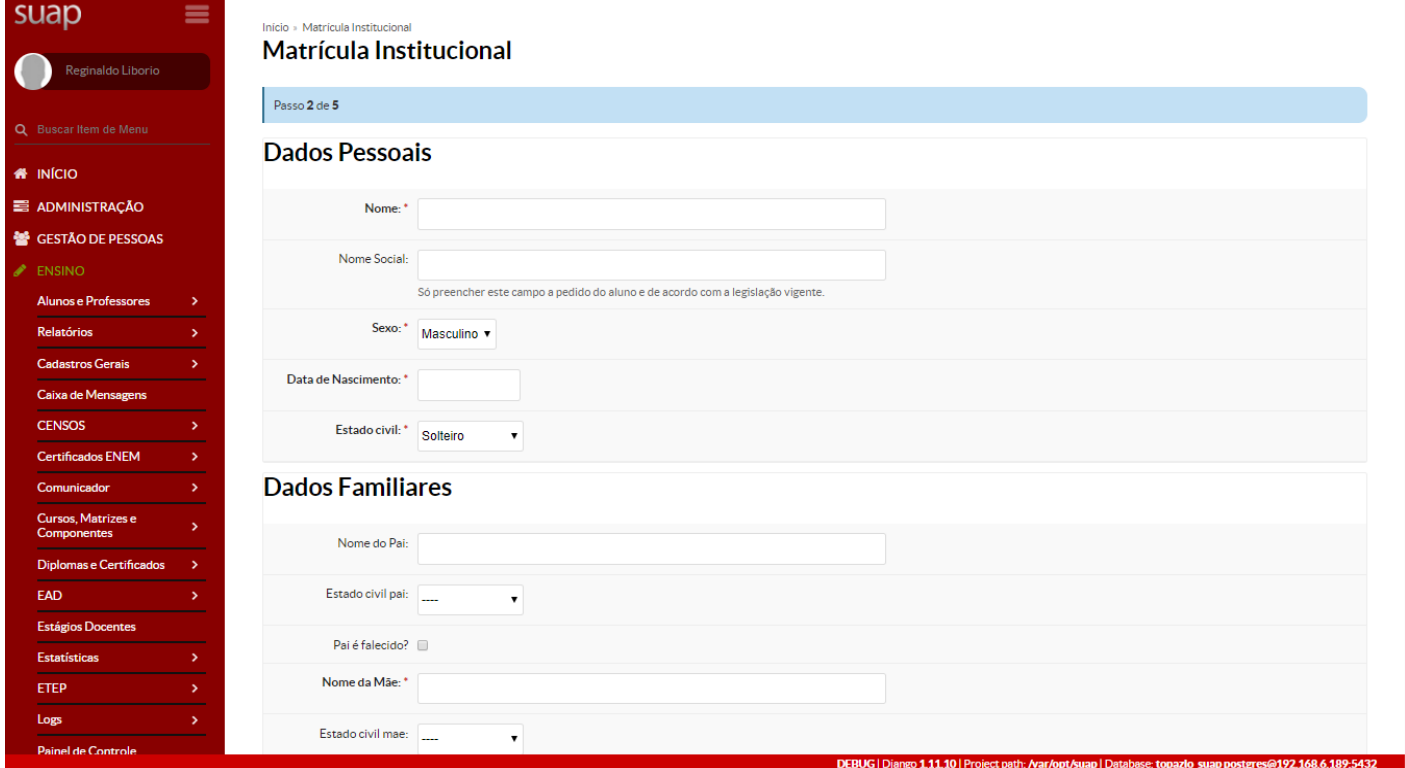

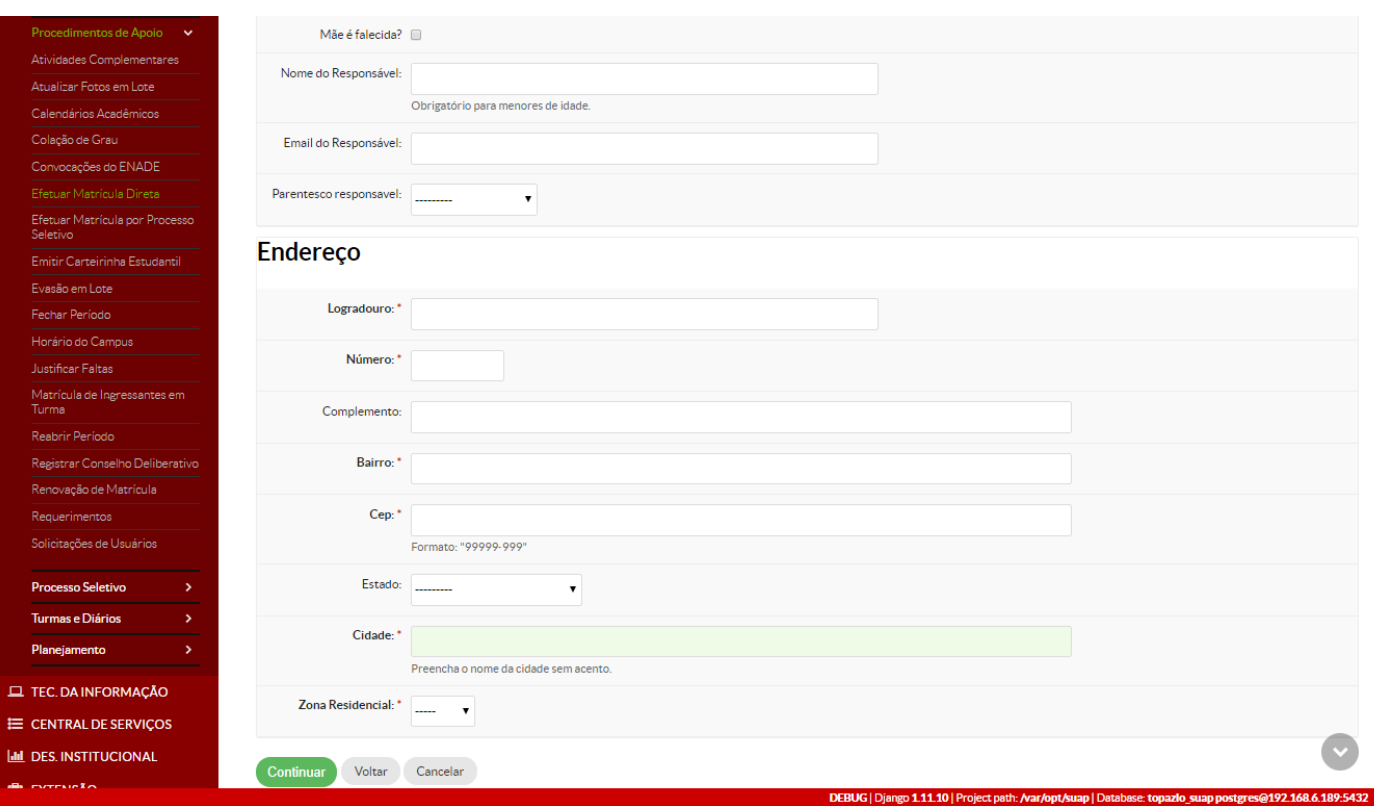

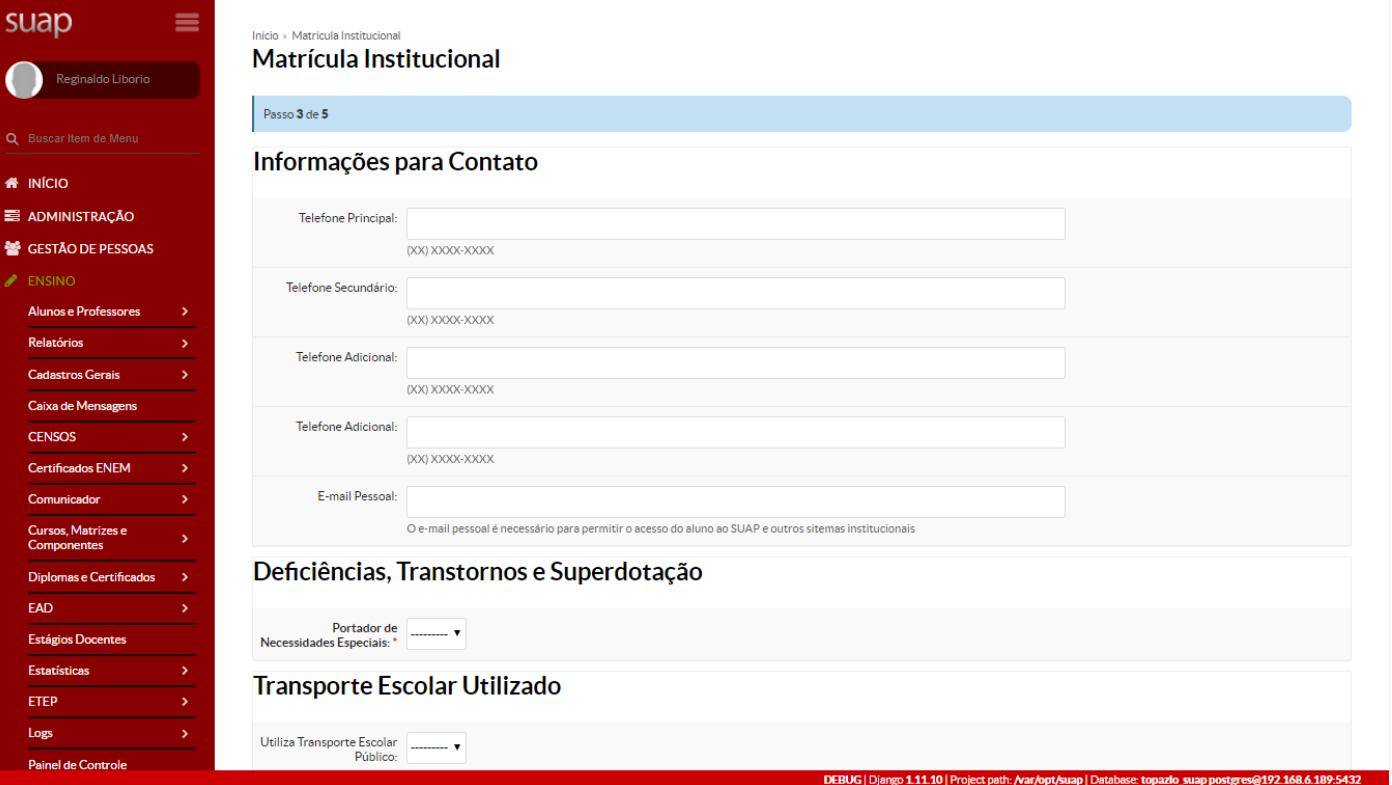

T.

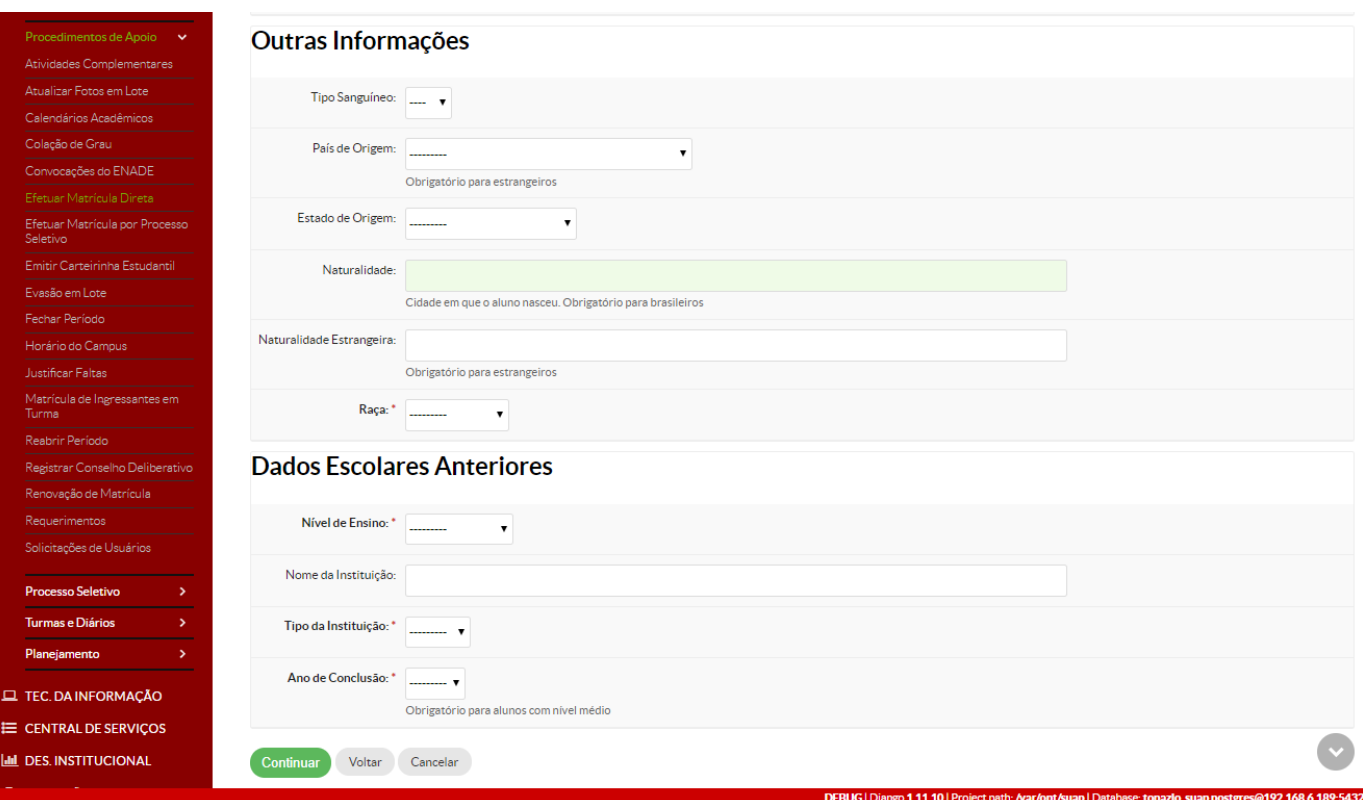

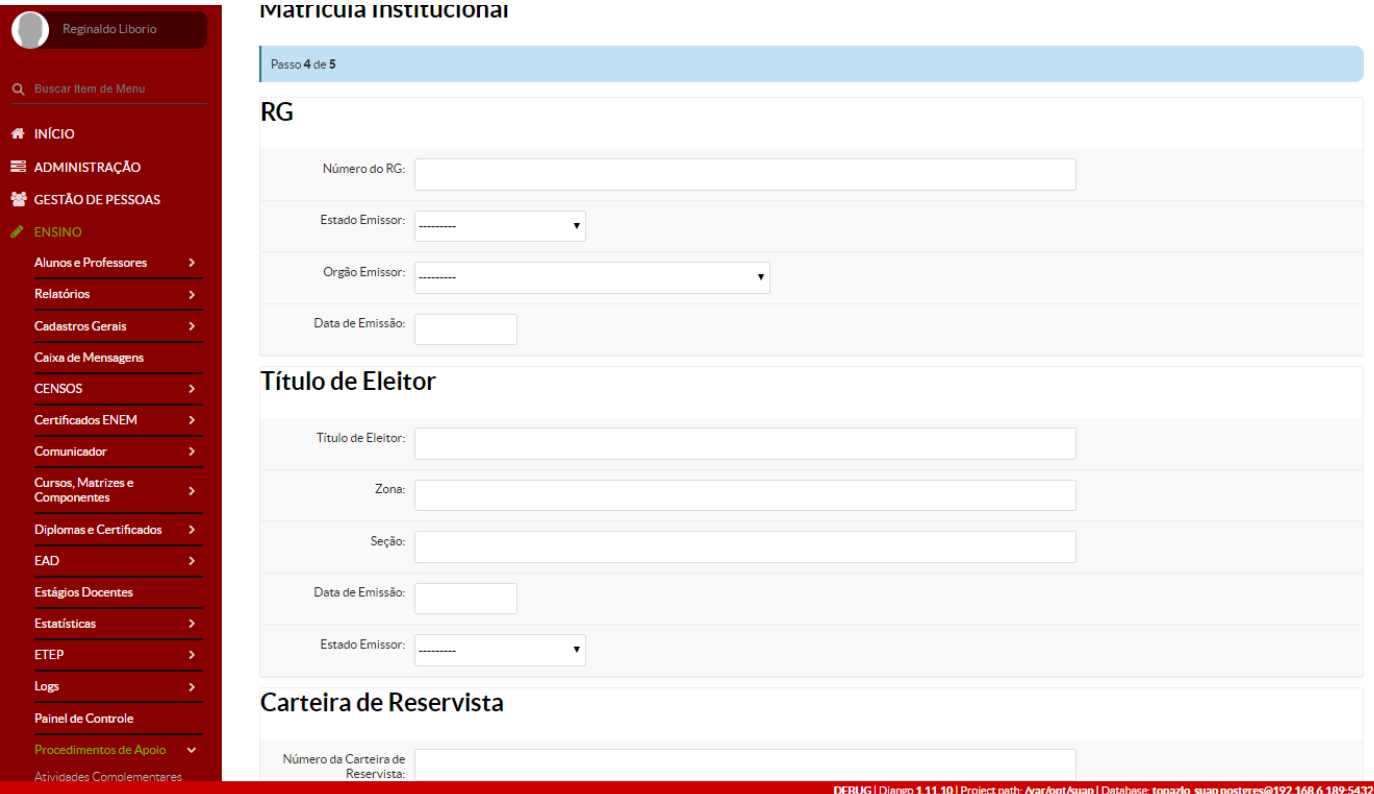

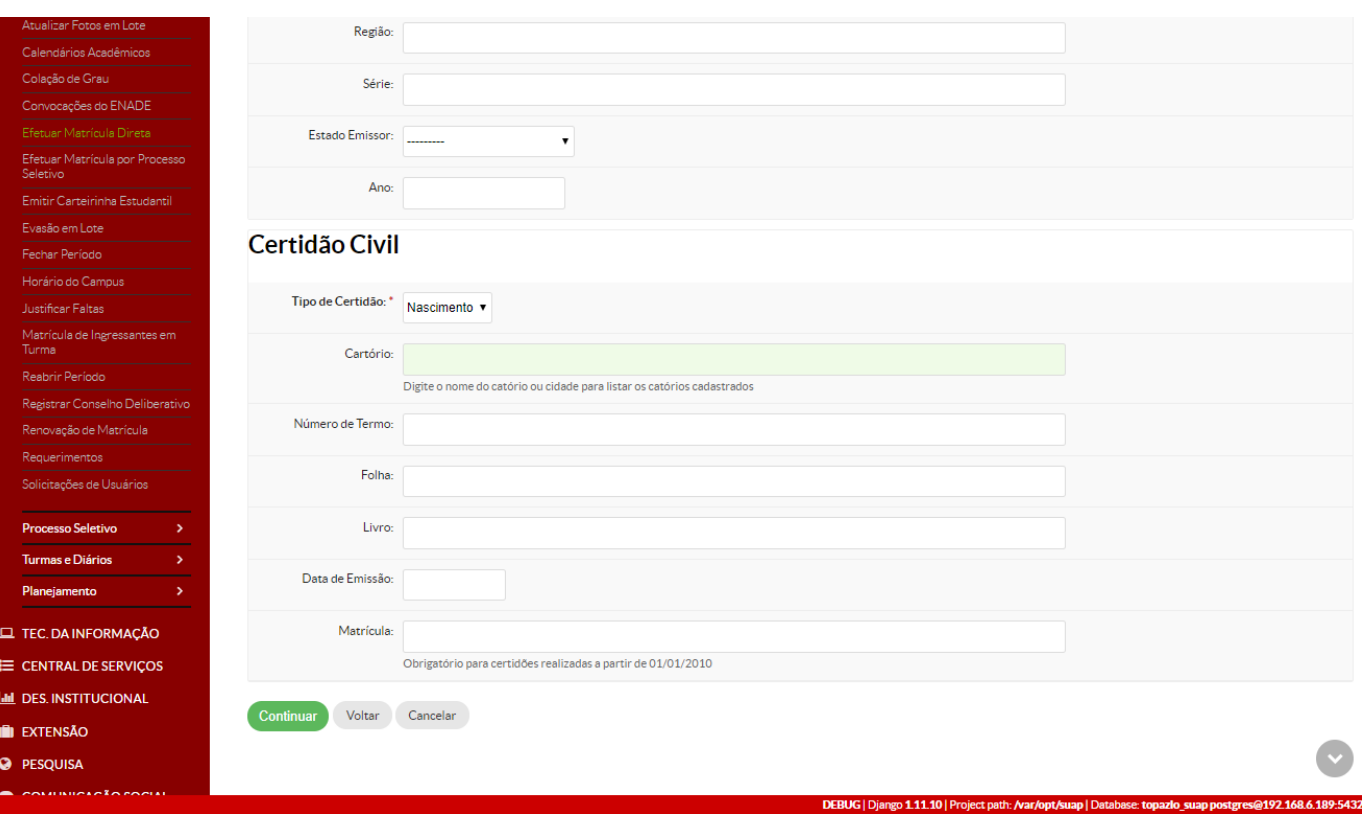

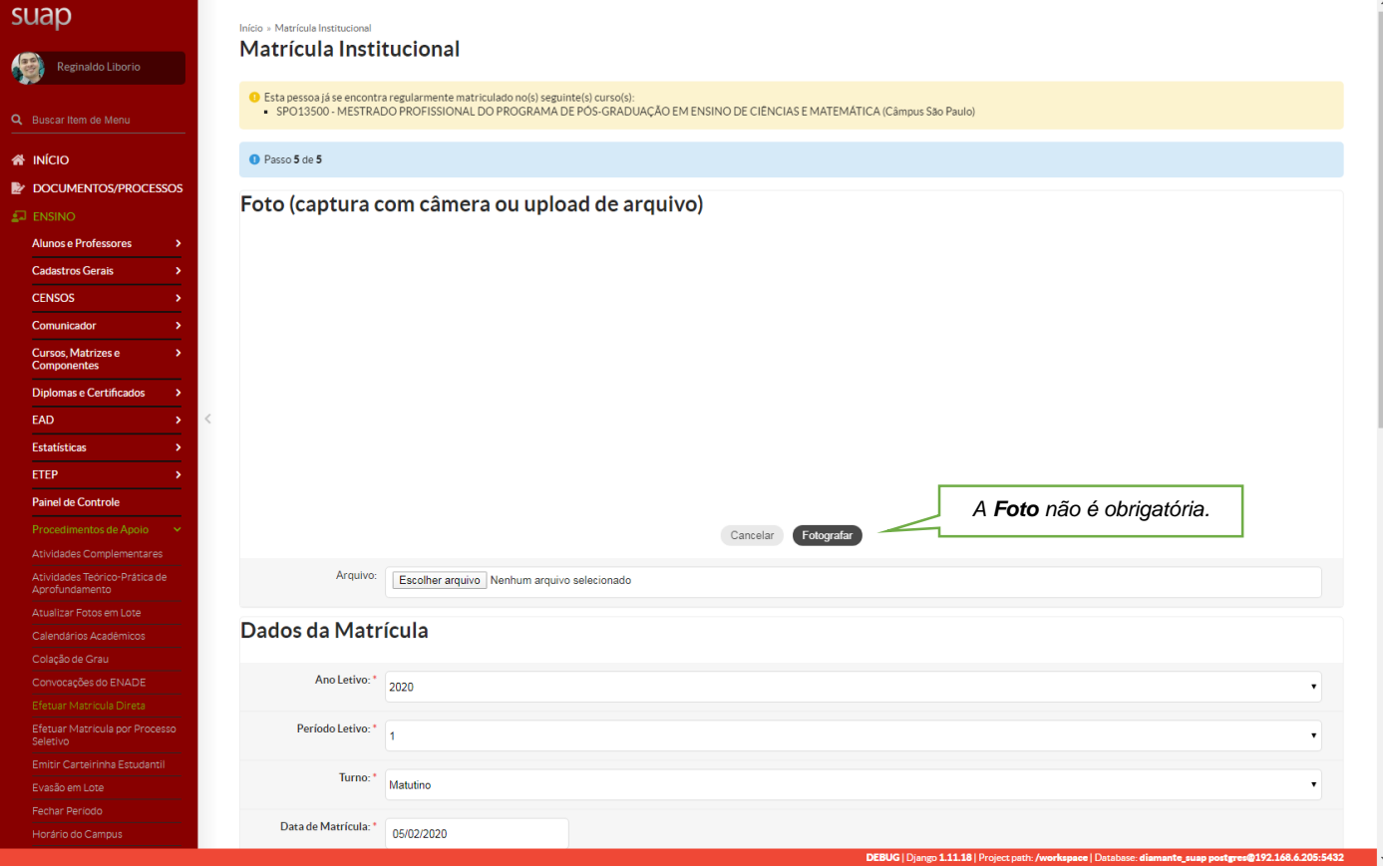

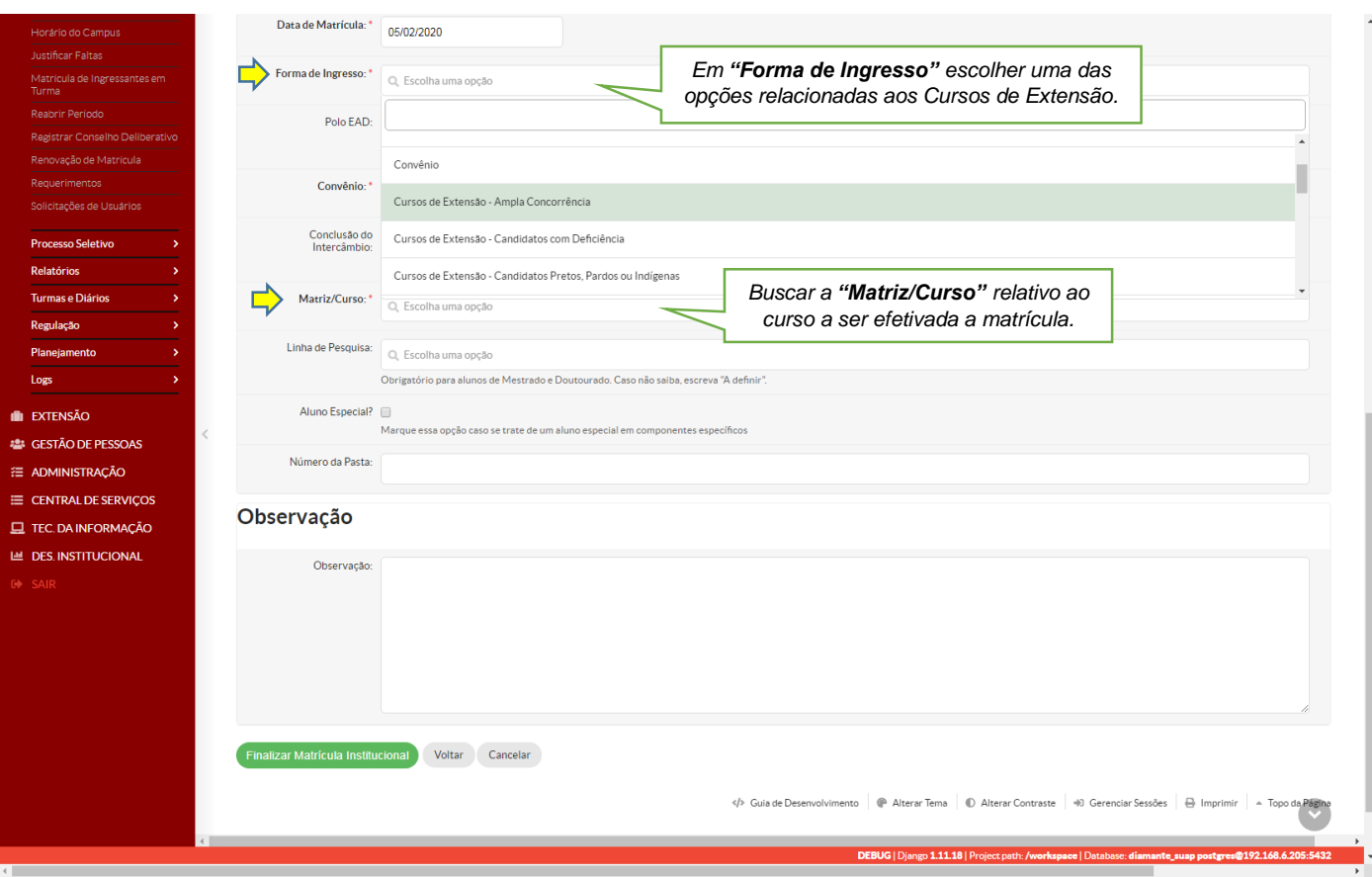

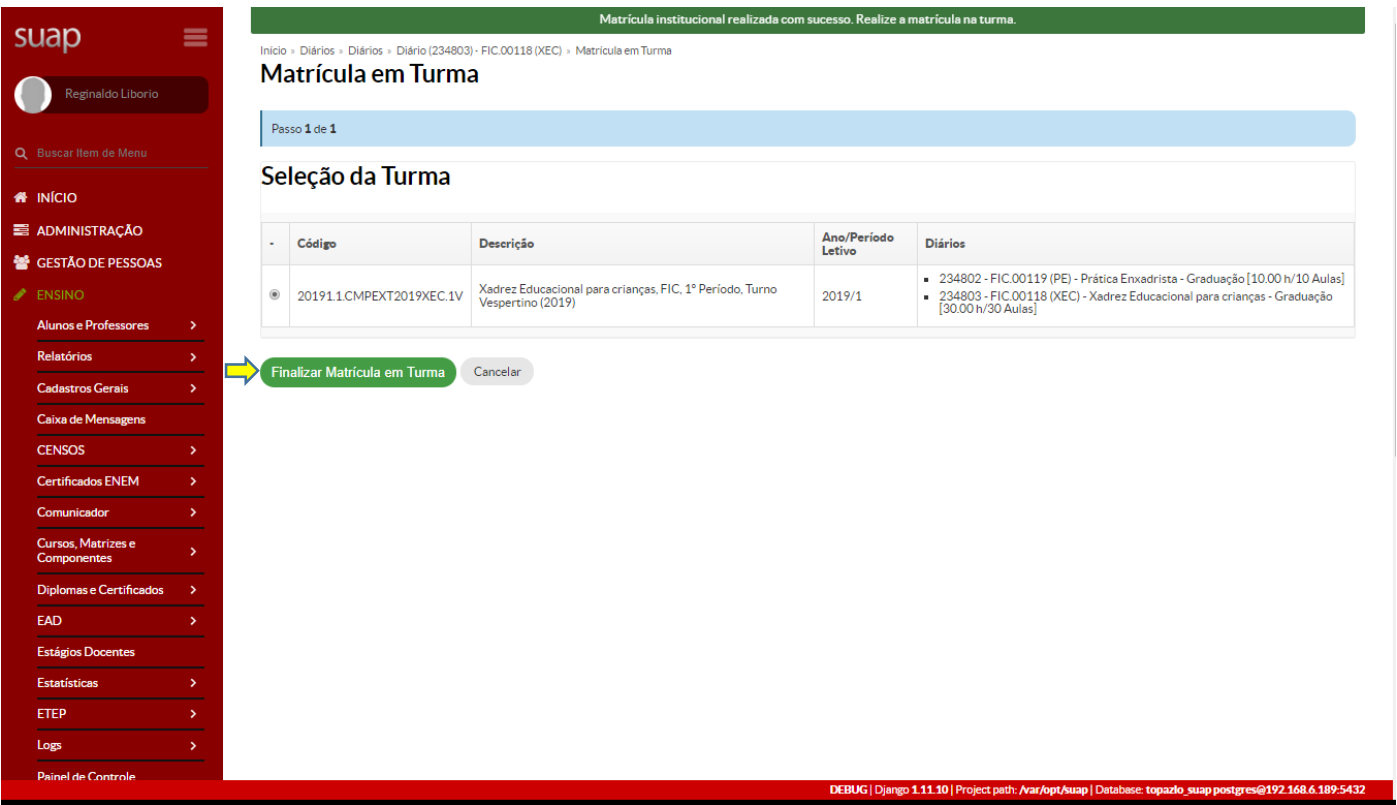

*\* Repetir esses passos para todos os alunos a serem matriculados no curso/turma.*

#### **- Ensino >> Turmas e Diários >> Diários**

\* Selecionar o diário que deseja visualizar.

\* Etapa de acompanhamento da CEX dos lançamentos dos diários pelos professores.

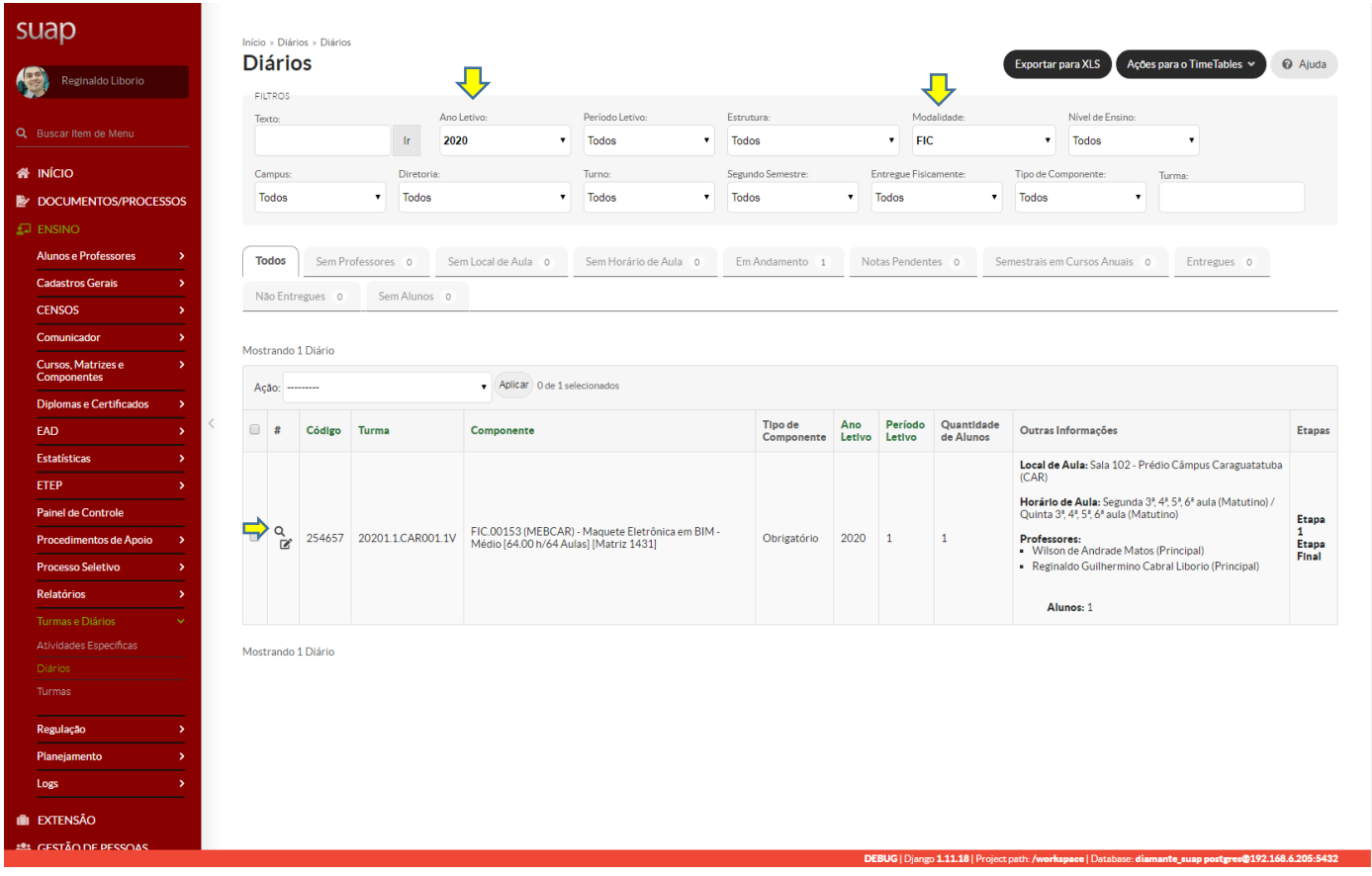

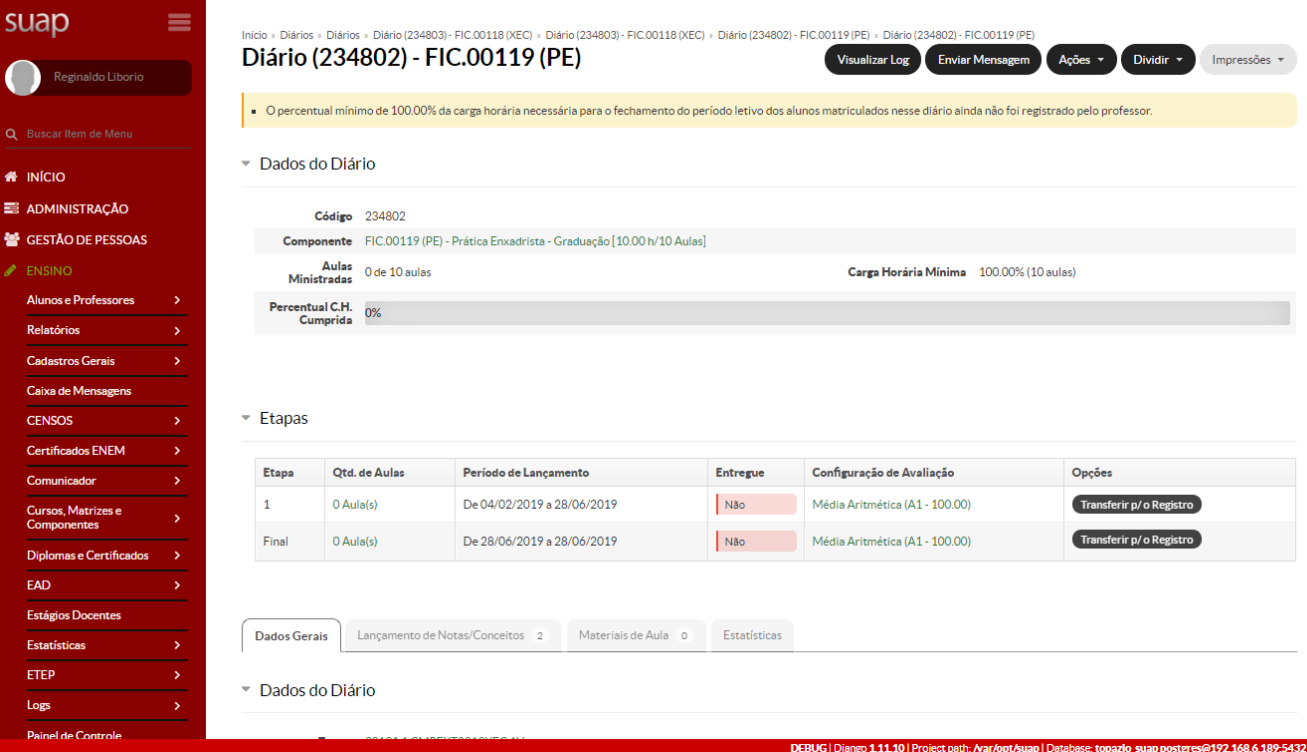

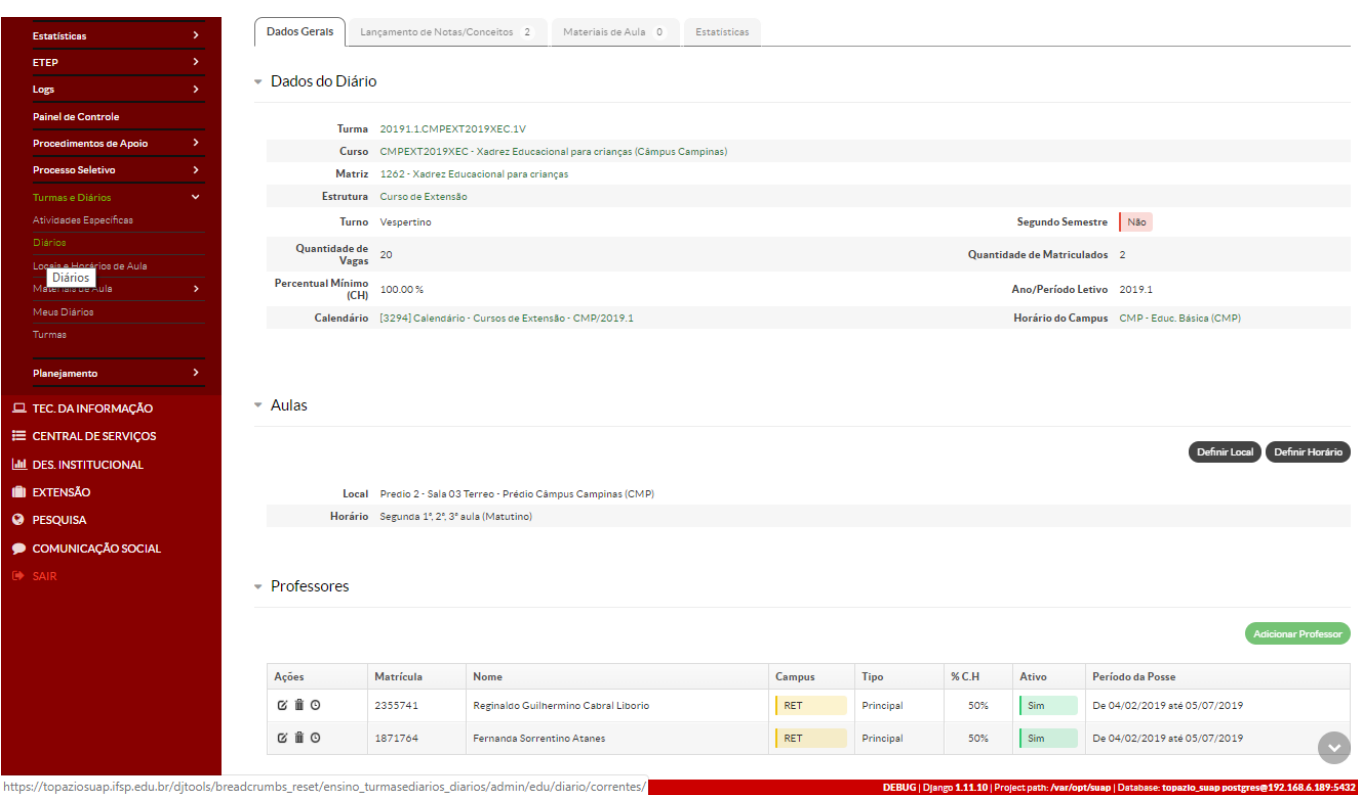

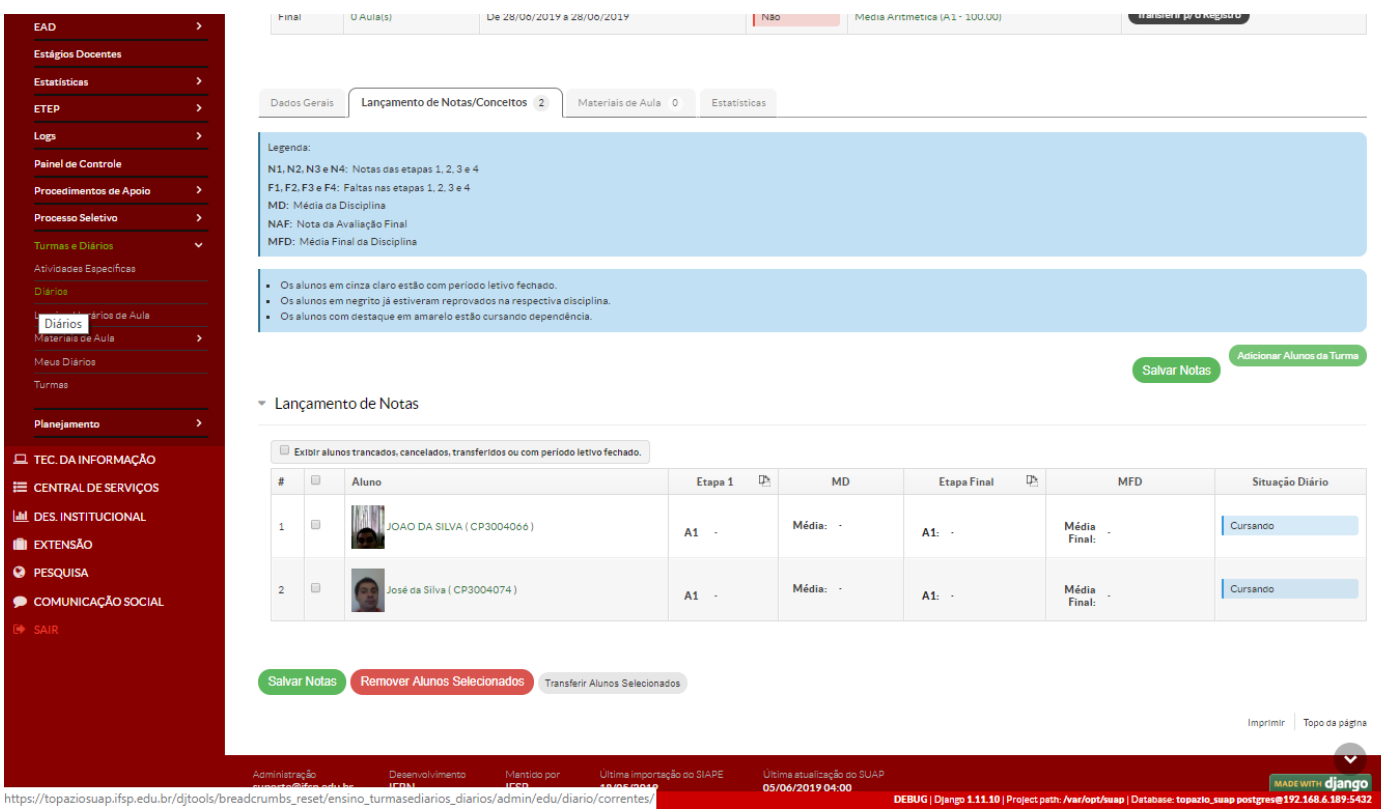

J.

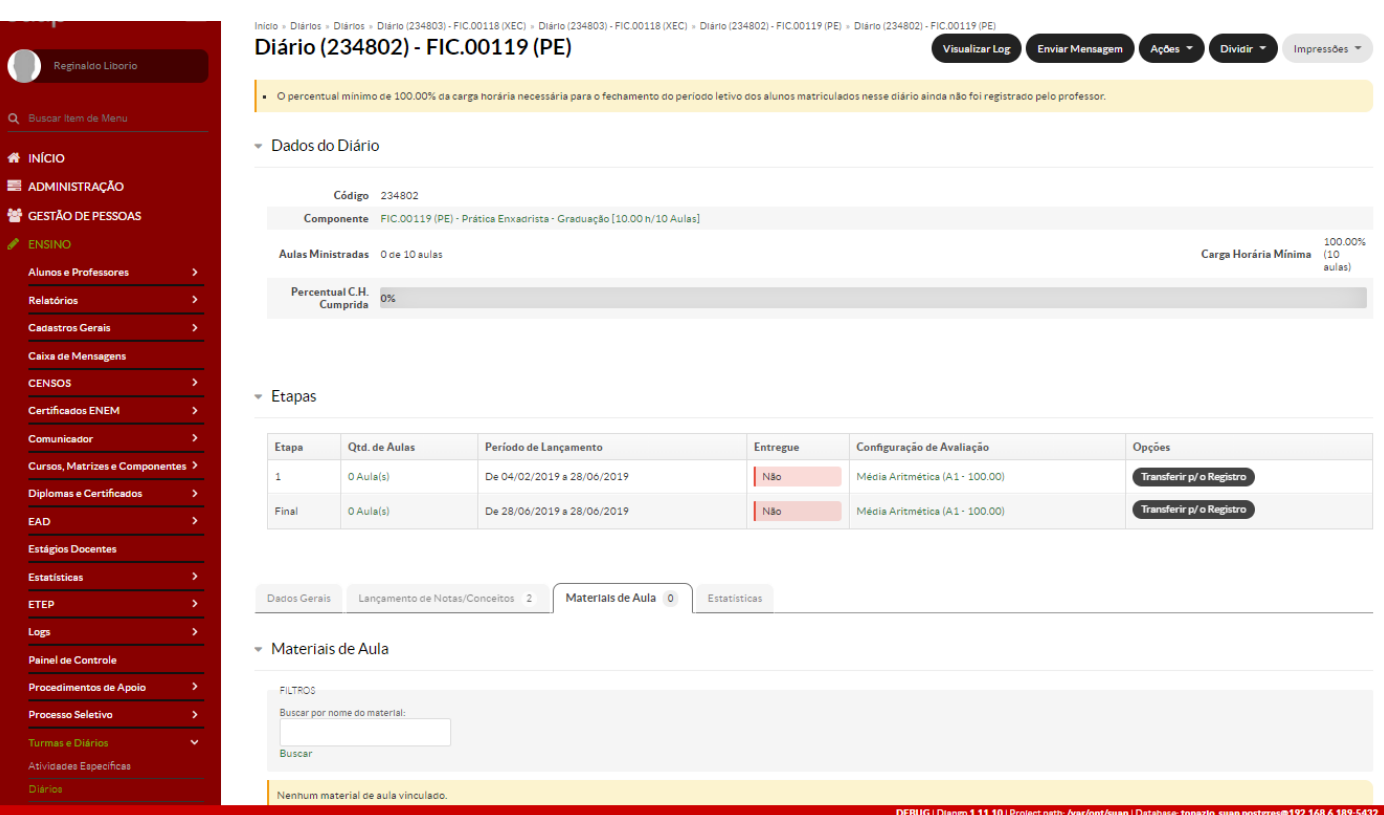

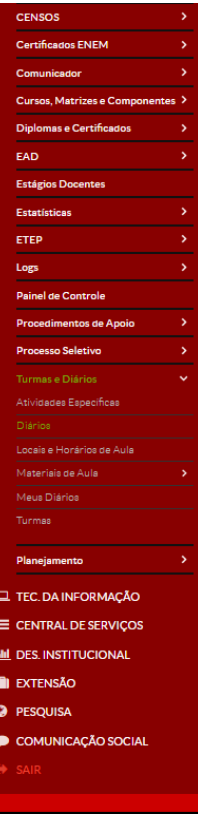

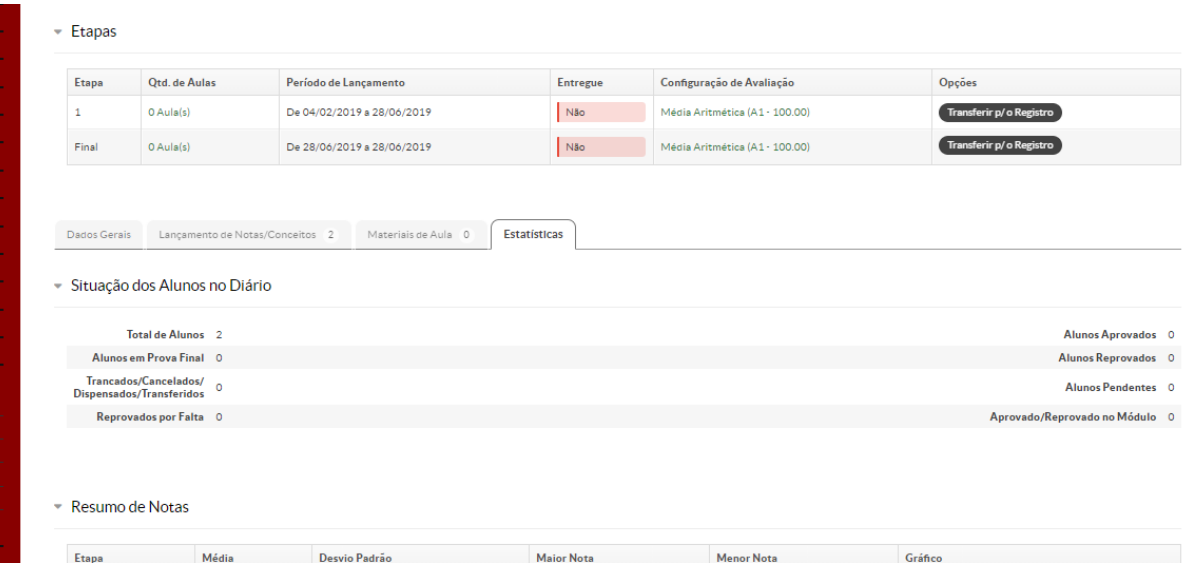

 $\begin{array}{c} \n\text{M} \\
\bullet \\
\bullet \\
\bullet\n\end{array}$ Mer $\cdot$  $\begin{array}{c}\n\bullet \\
\bullet \\
\bullet\n\end{array}$  $\begin{array}{c} \texttt{Etapa 1} \end{array}$  $\mathcal{A}$ Visualizar Gráfico  $MFD$ Visualizar Gráfico

1.11.10

Imprimir | Topo da pa<sub>s</sub>ina

## **Etapas a serem realizadas pelo PROFESSOR:**

## **- Ensino >> Turmas e Diários >> Meus Diários**

Locais e Horários de Aula<br><sub>Materi</sub>, <mark>Meus Diários</mark>

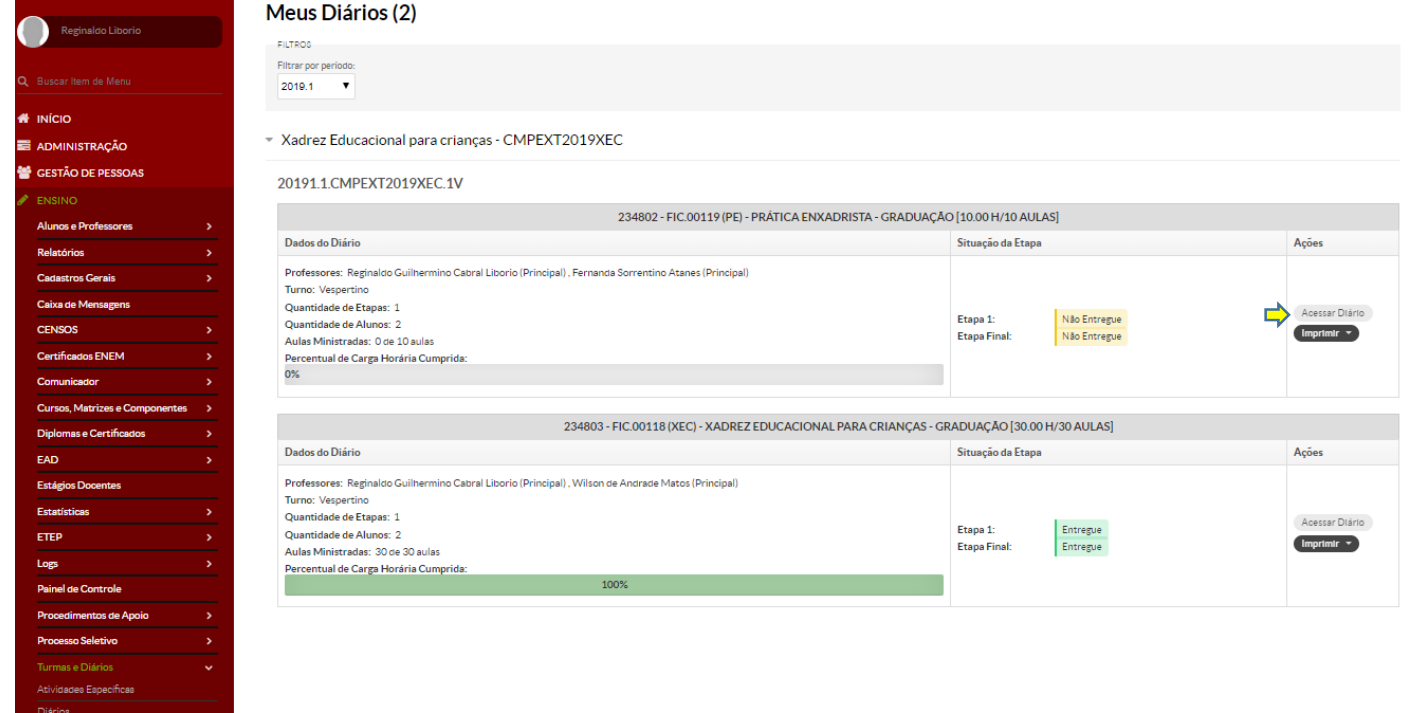

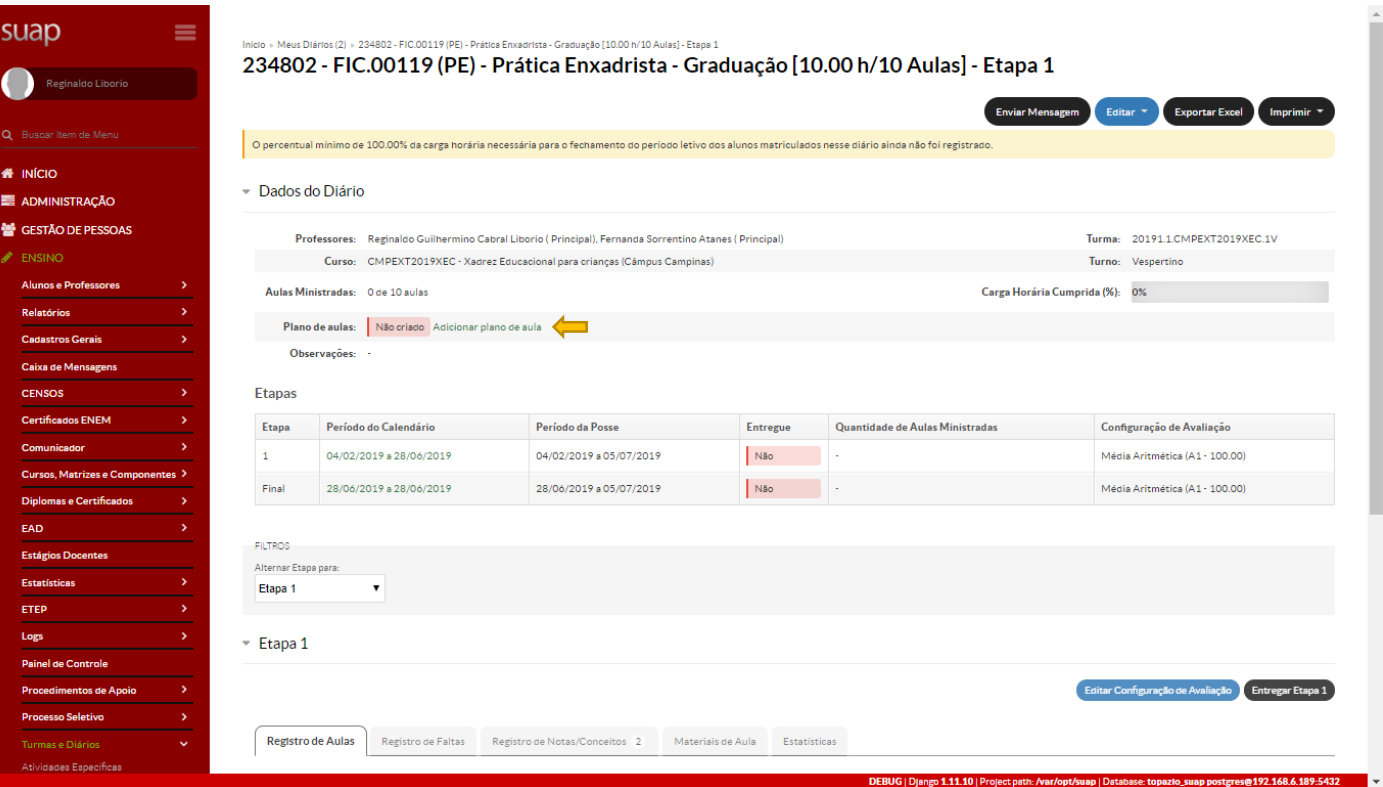

https://topaziosuap.ifsp.edu.br/djtools/breadcrumbs\_reset/ensino\_turmasediarios\_meusdiarios/edu/meus\_c

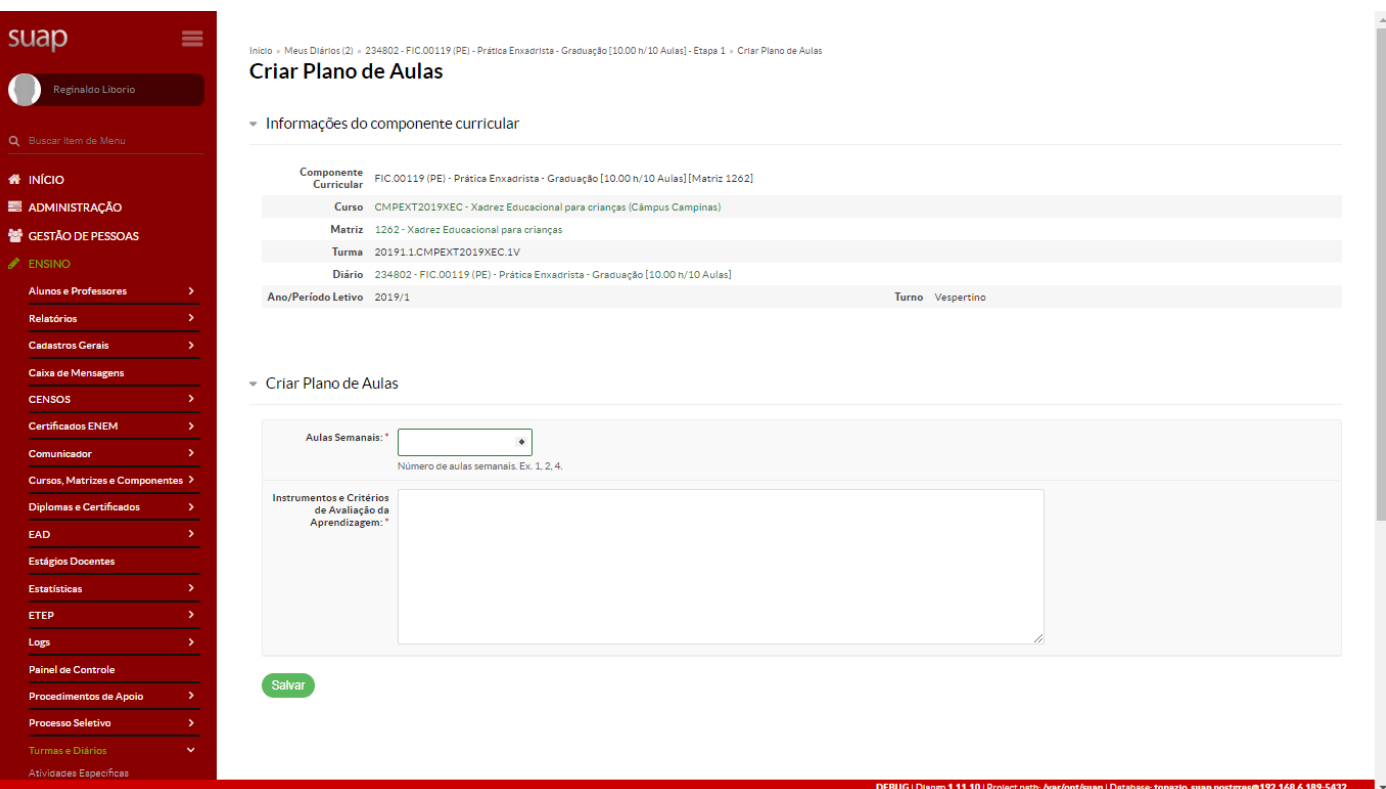

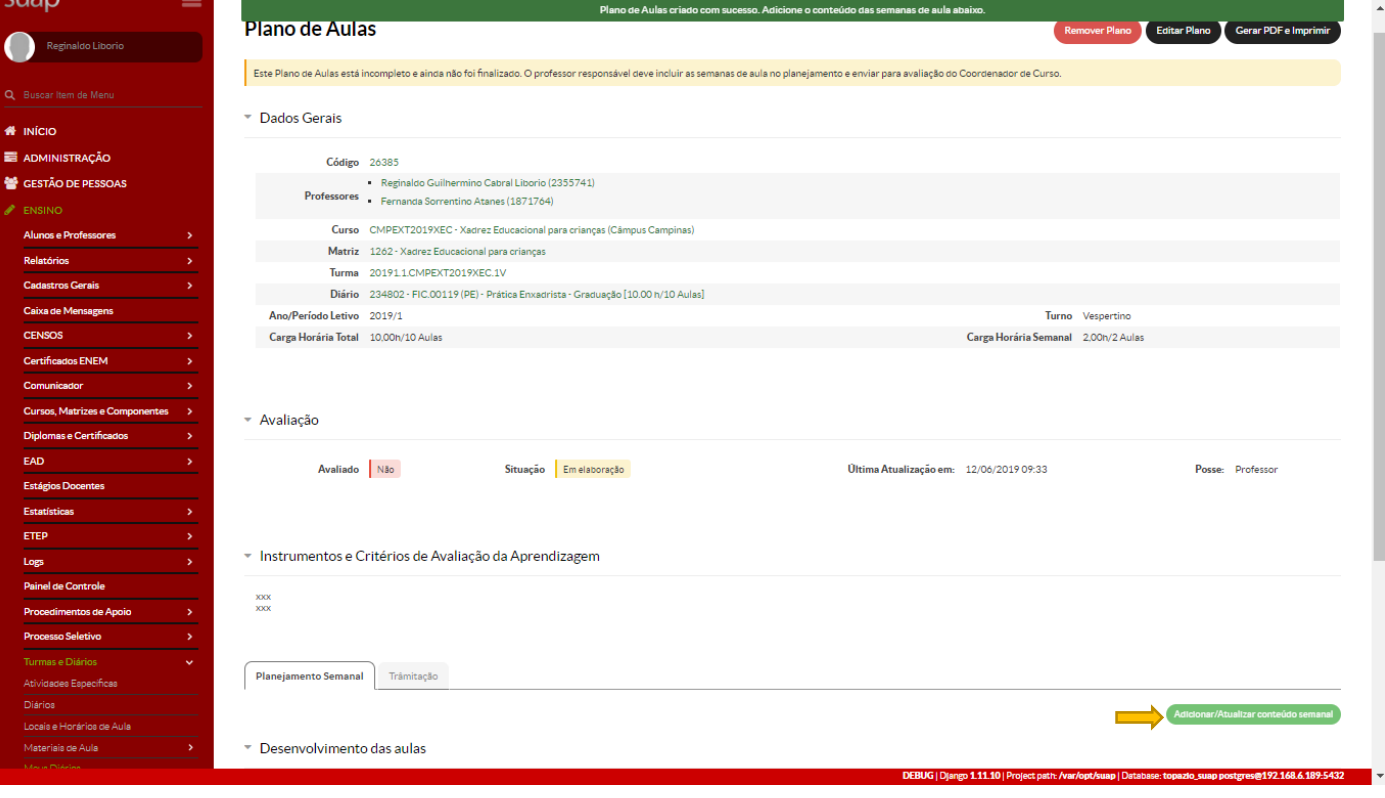

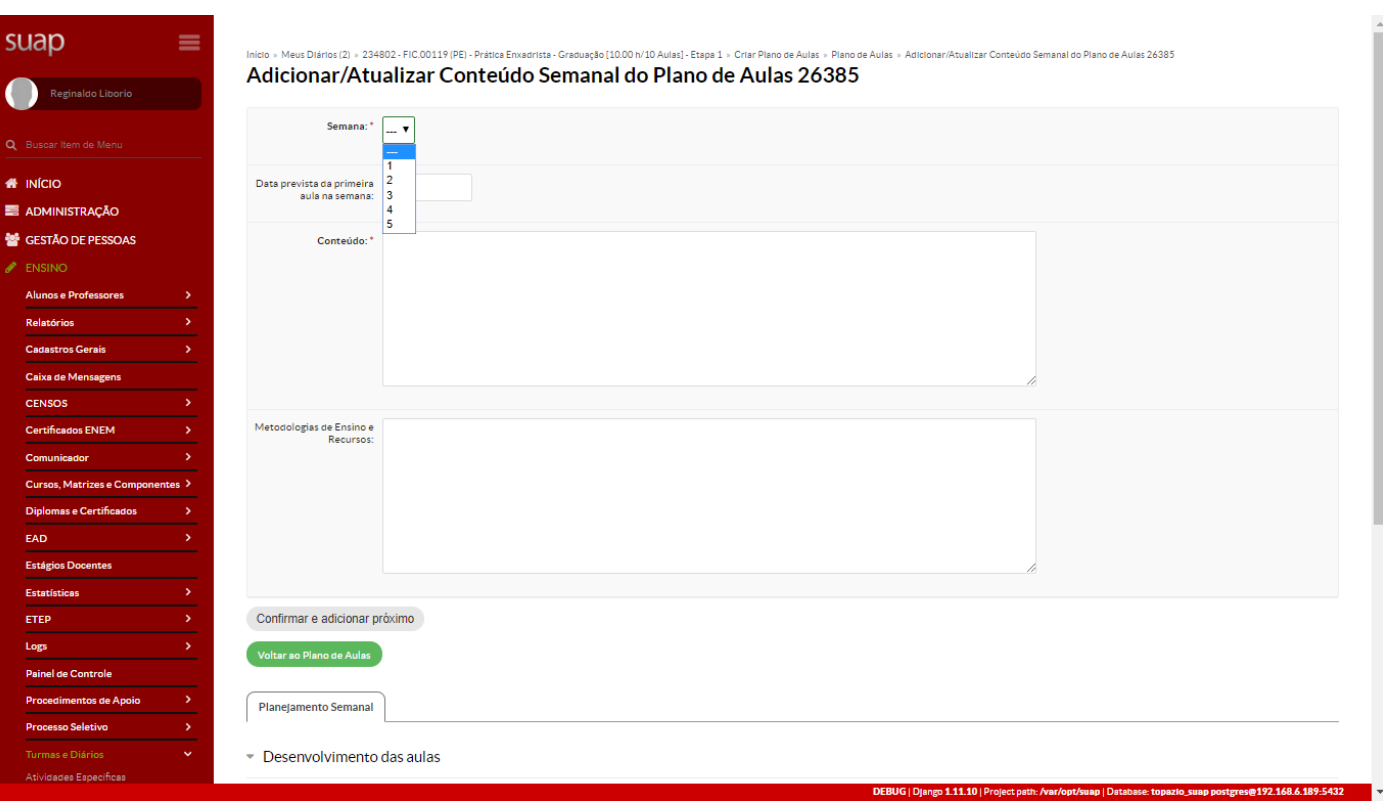

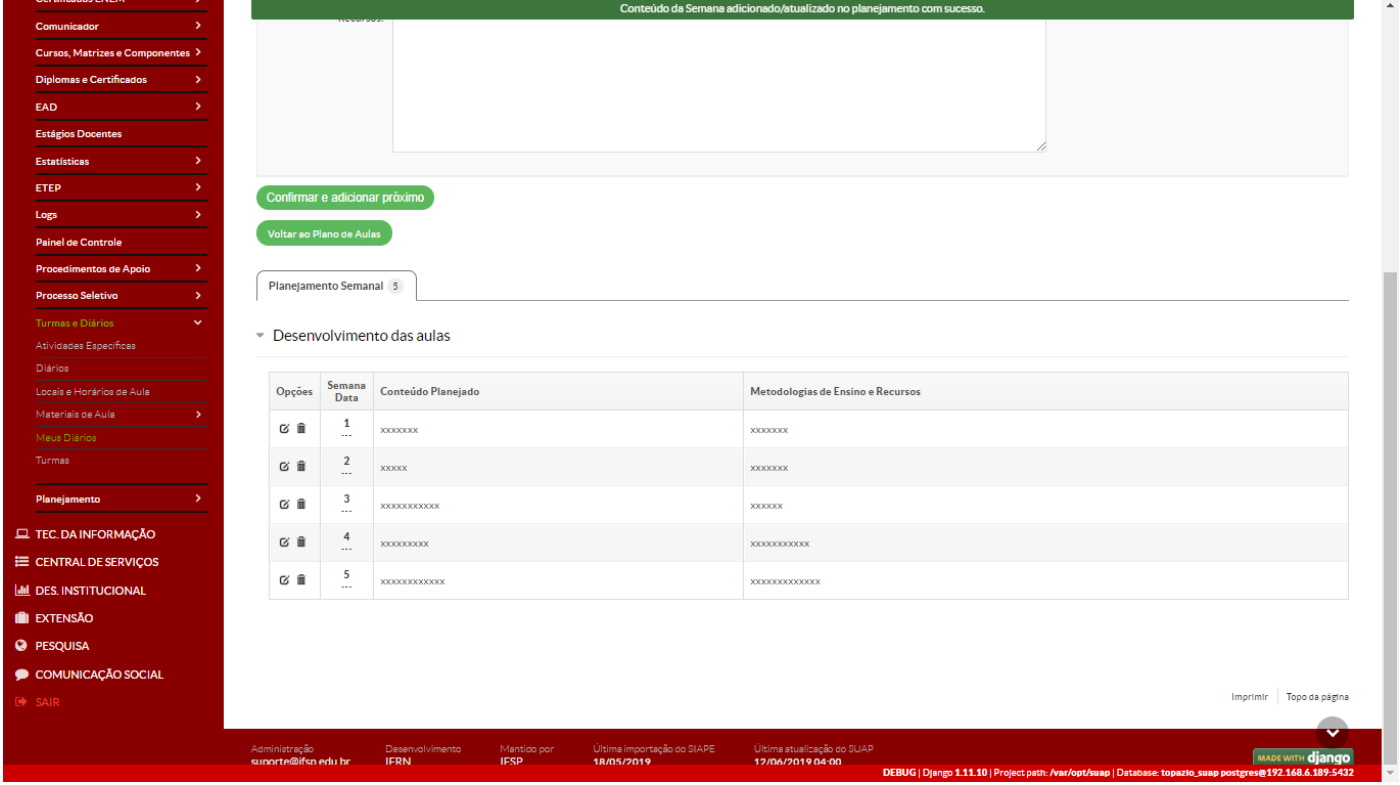

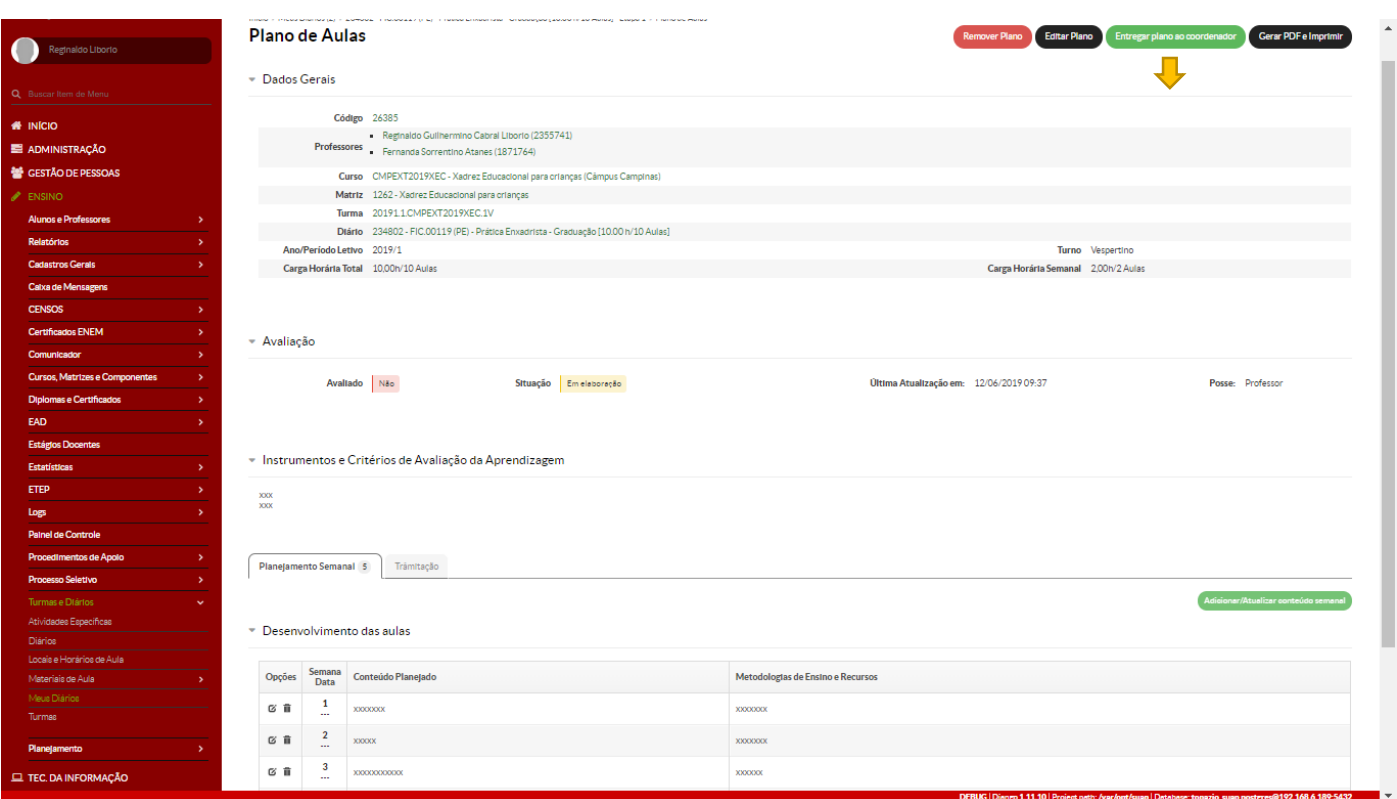

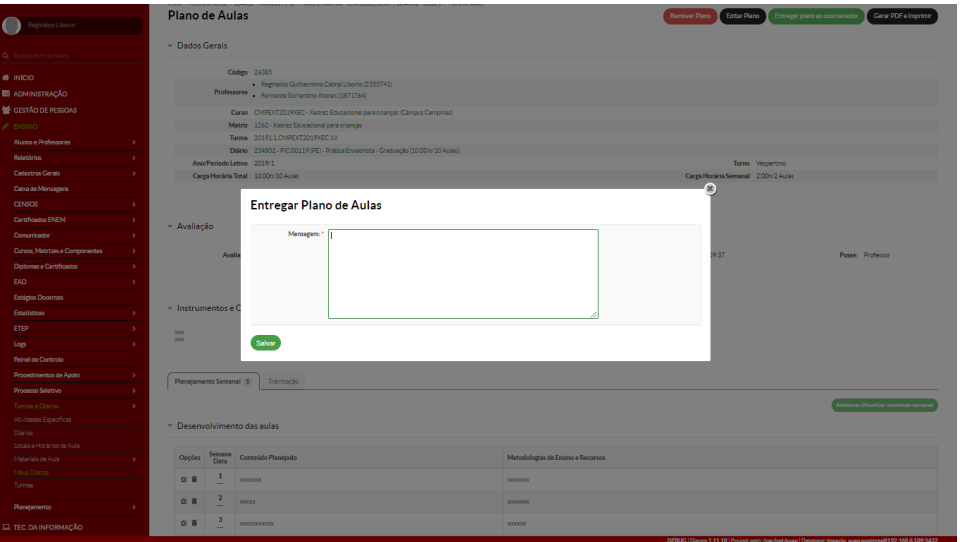

\* Etapa de validação da CEX dos lançamentos dos planos de aulas efetuados pelos professores.

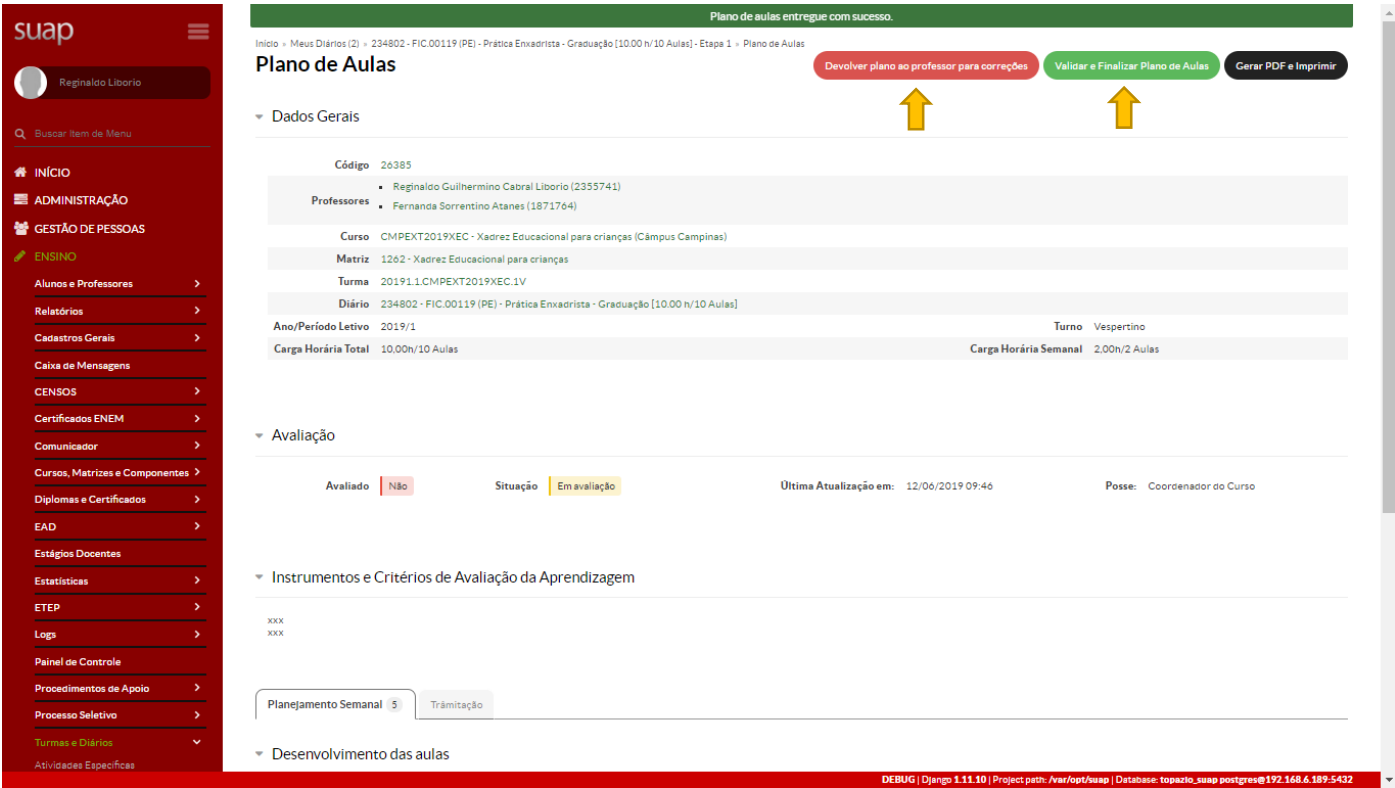

#### \* Continuação da etapa de lançamentos pelo professor.

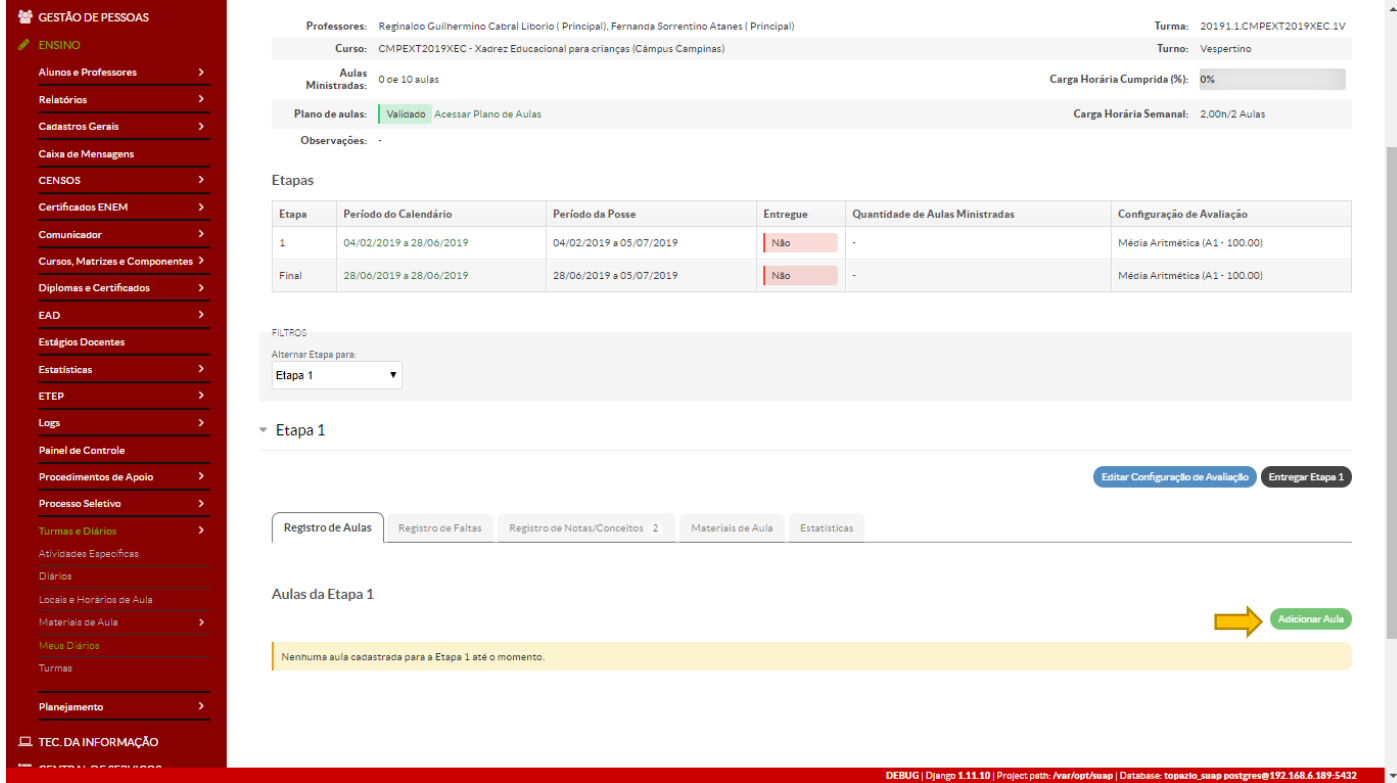

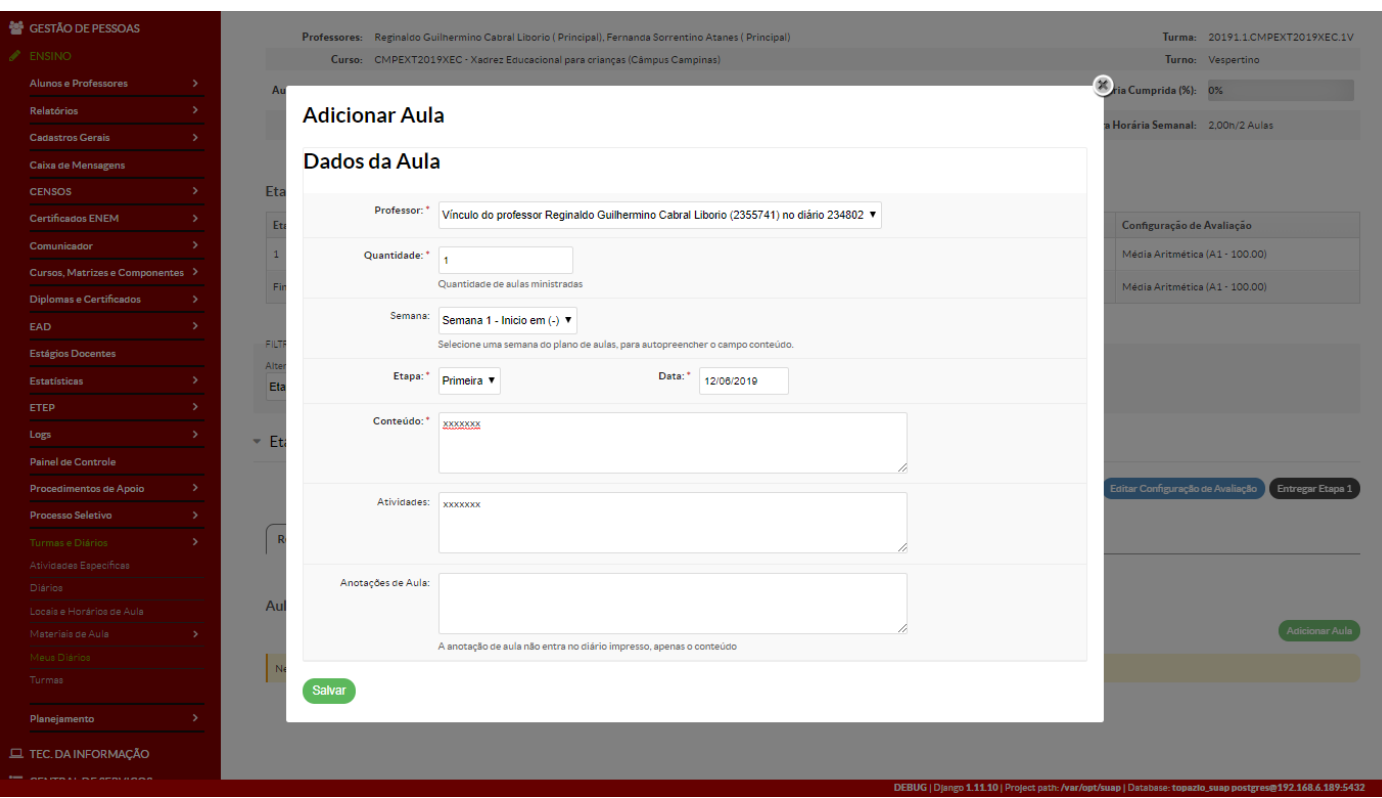

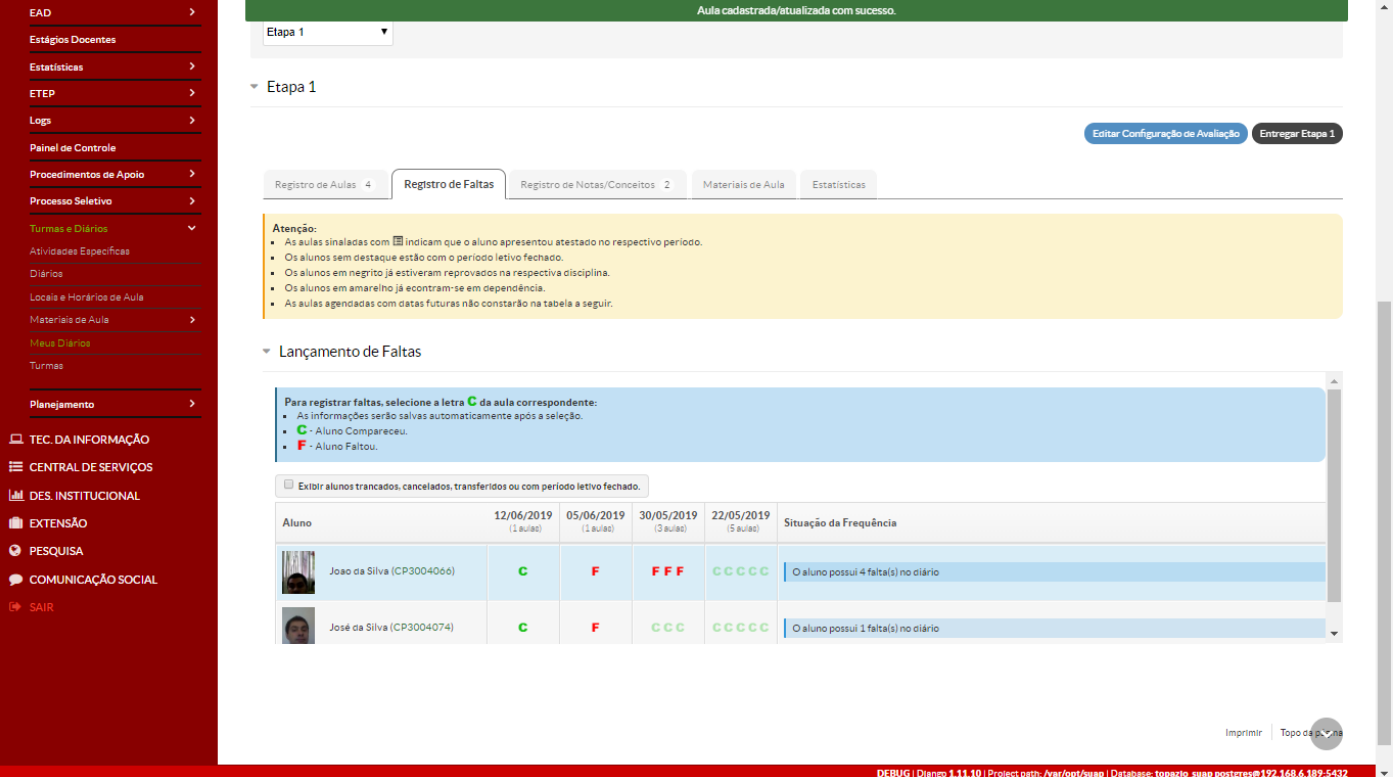

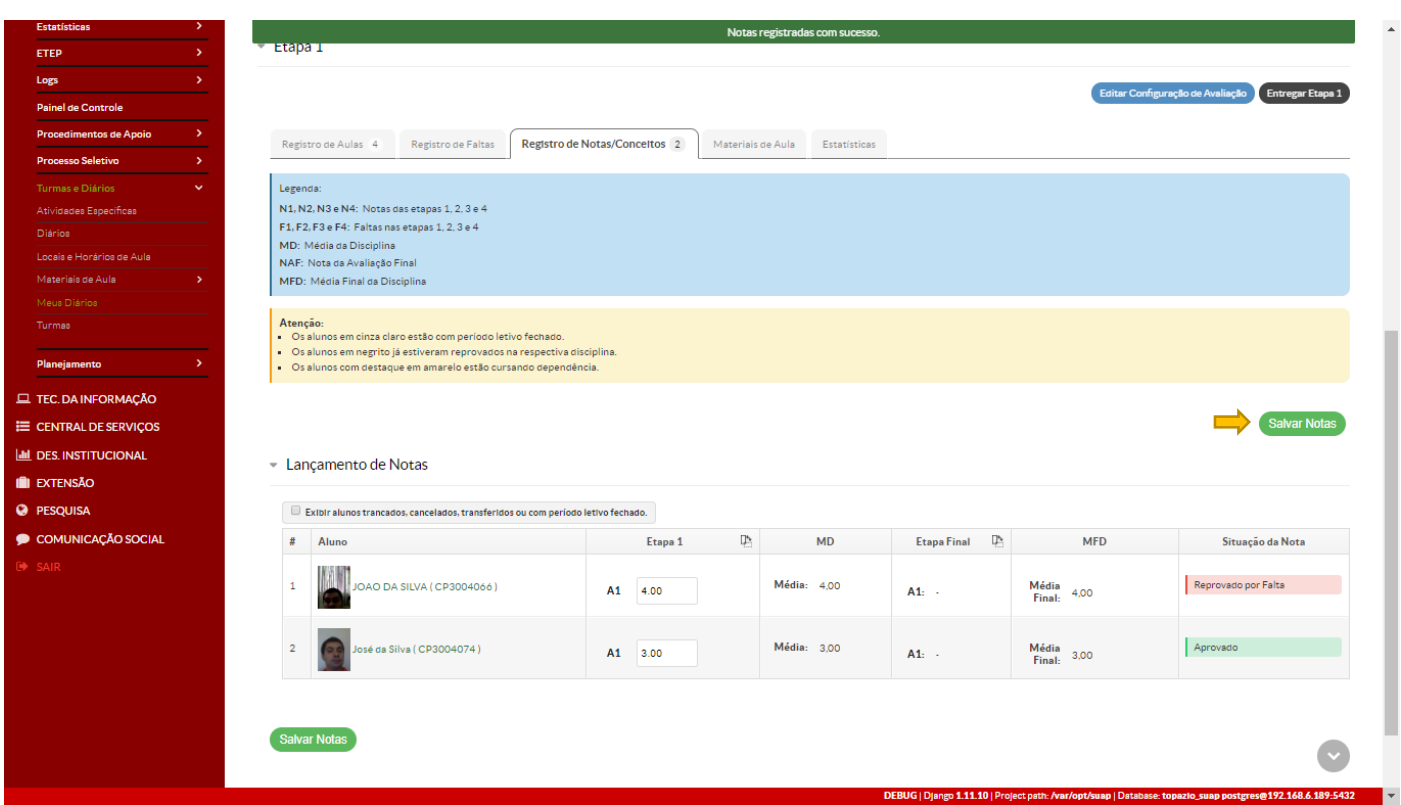

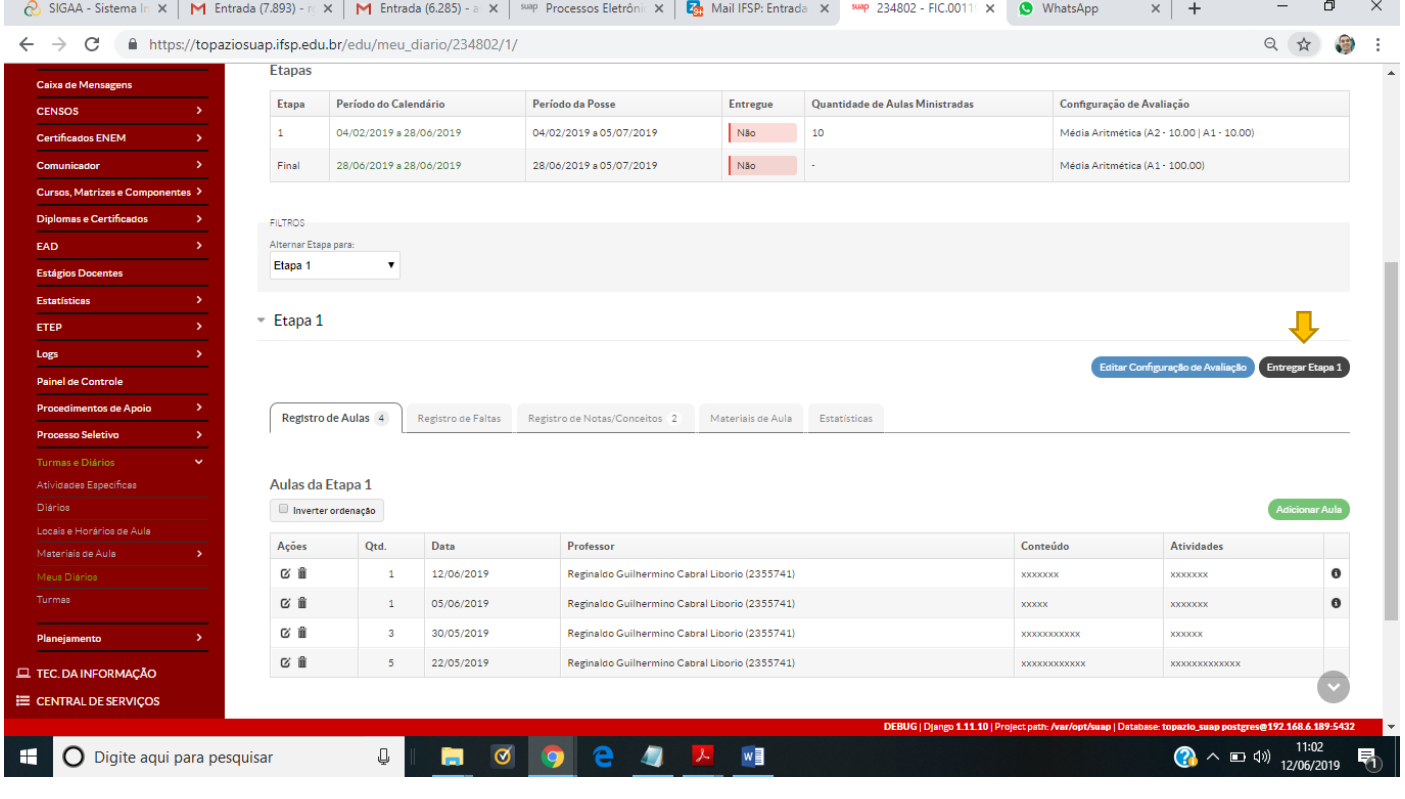